# Uživatelská příručka Dell P1917S/P1917SWh/P2017H/P2217/ P2217Wh

Č. modelu: P1917S/P1917SWh/P2017H/P2217/P2217Wh Regulatorní model: P1917Sc/P1917Sf/P2017Hc/P2217c/ P2217t

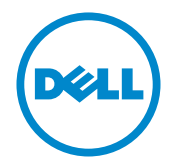

# Poznámky, Upozornění a Výstrahy

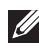

 $\mathbb Z$  **POZNÁMKA:** POZNÁMKA označuje důležité informace, které pomáhají lépe využít počítač.

POZOR: Slovo POZOR upozorňuje na možné poškození hardwaru nebo ztrátu dat v případě nedodržení pokynů.

VAROVÁNÍ: Slovo VAROVÁNÍ varuje před možným poškozením majetku, zraněním nebo smrtí.

\_\_\_\_\_\_\_\_\_\_\_\_\_\_\_\_\_\_\_\_\_\_\_\_\_

2019 - 3 Rev. A05

Informace obsažené v tomto dokumentu podléhají změnám bez předchozího upozornění.

<sup>© 2016–2019</sup> Dell Inc. Všechna práva vyhrazena.

Je přísně zakázáno reprodukovat tyto materiály, nezávisle na způsobu, bez písemného souhlasu Dell Inc.

Ochranné známky použité v tomto textu: *Dell* a logo *DELL* jsou ochranné známky společnosti Dell Inc.; *Microsoft* a *Windows* jsou ochranné nebo registrované ochranné známky společnosti Microsoft. Corporation v USA a/nebo jiných zemích, *Intel* je registrovaná ochranná známka společnosti Intel Corporation v USA a jiných zemích; a ATI je ochranná známka společnosti Advanced Micro Devices, Inc. ENERGY STAR je registrovaná ochranná známka agentury pro ochranu životního prostředí Spojených států. Jako partner ENERGY STAR společnost Dell Inc. stanovila, že tento produkt splňuje směrnice ENERGY STAR pro energetickou účinnost.

Ostatní ochranné známky a obchodní názvy použité v tomto dokumentu mohou odkazovat na majitele těchto známek, názvů nebo jejich produktů. Společnost Dell Inc. si nečiní nárok na jiné obchodní značky a názvy, než své vlastní.

# Obsah

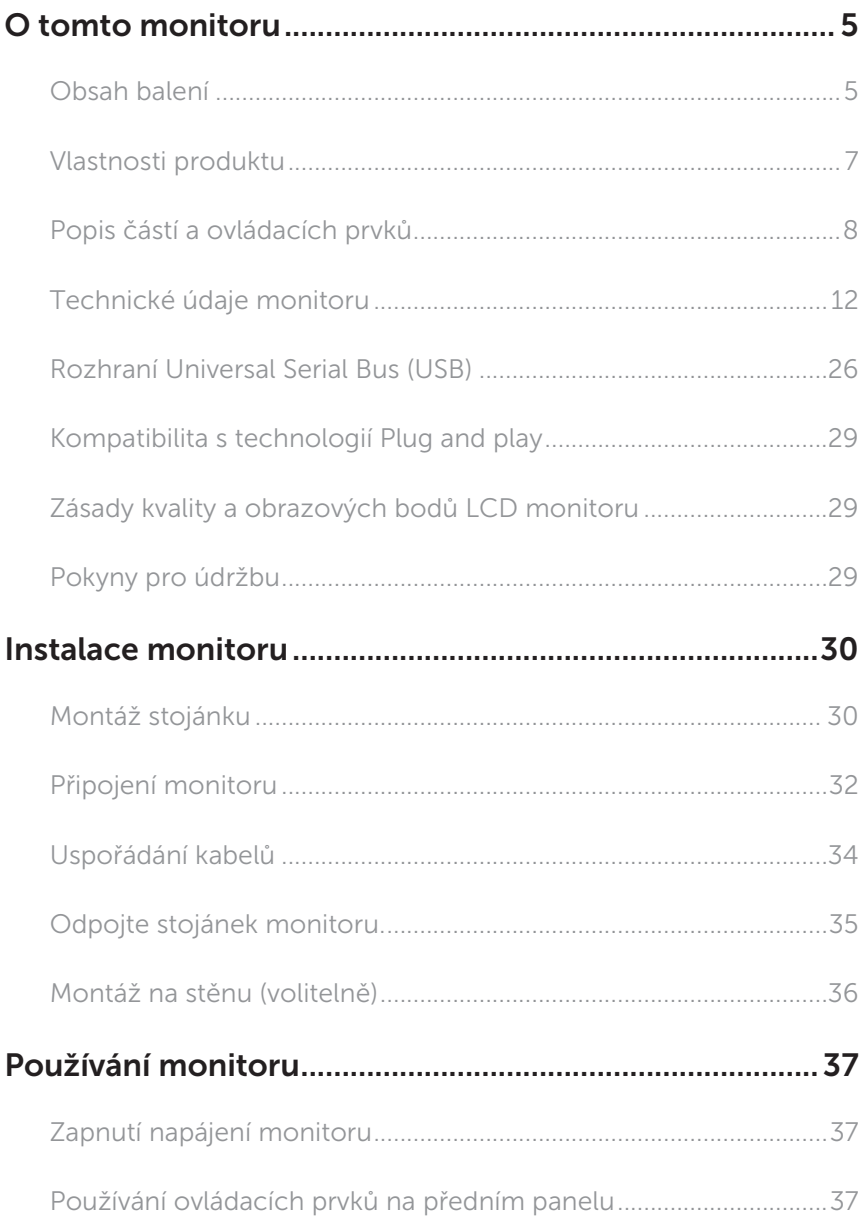

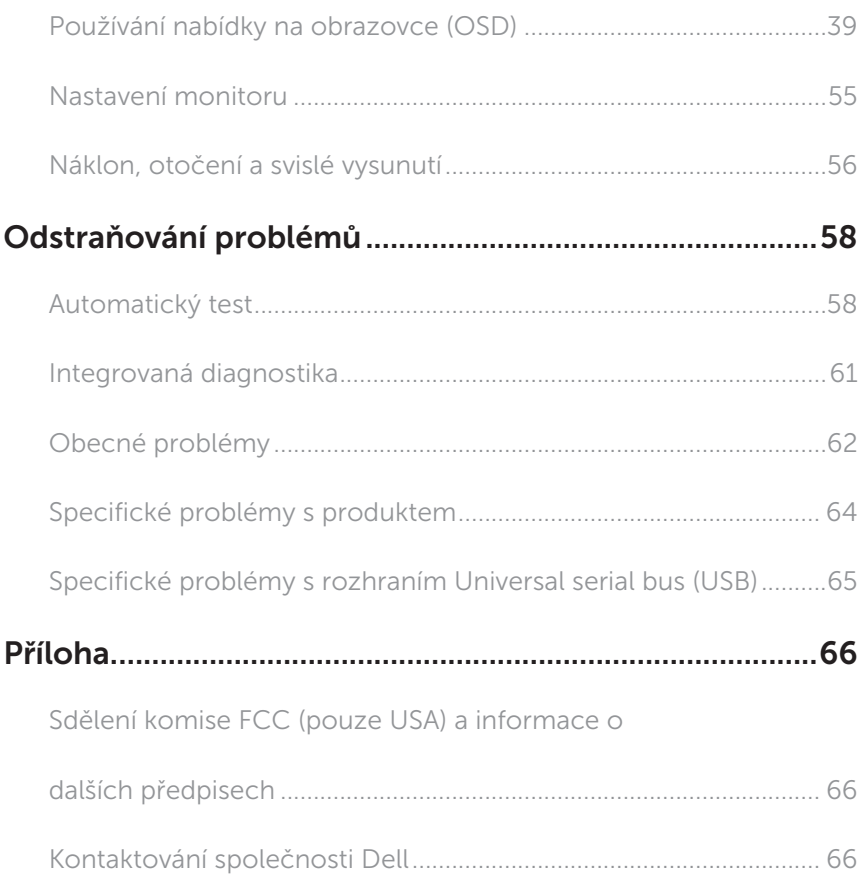

# <span id="page-4-0"></span>O tomto monitoru

#### Obsah balení

Tento monitor je dodáván s níže uvedenými součástmi. Zkontrolujte, zda jste obdrželi všechny součásti a [Kontaktování společnosti Dell](#page-65-1) pokud některá chybí.

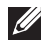

POZNÁMKA: Některé položky mohou být volitelné a nemusí být v monitorem dodány. Některé funkce nebo média nemusejí být v některých zemích k dispozici.

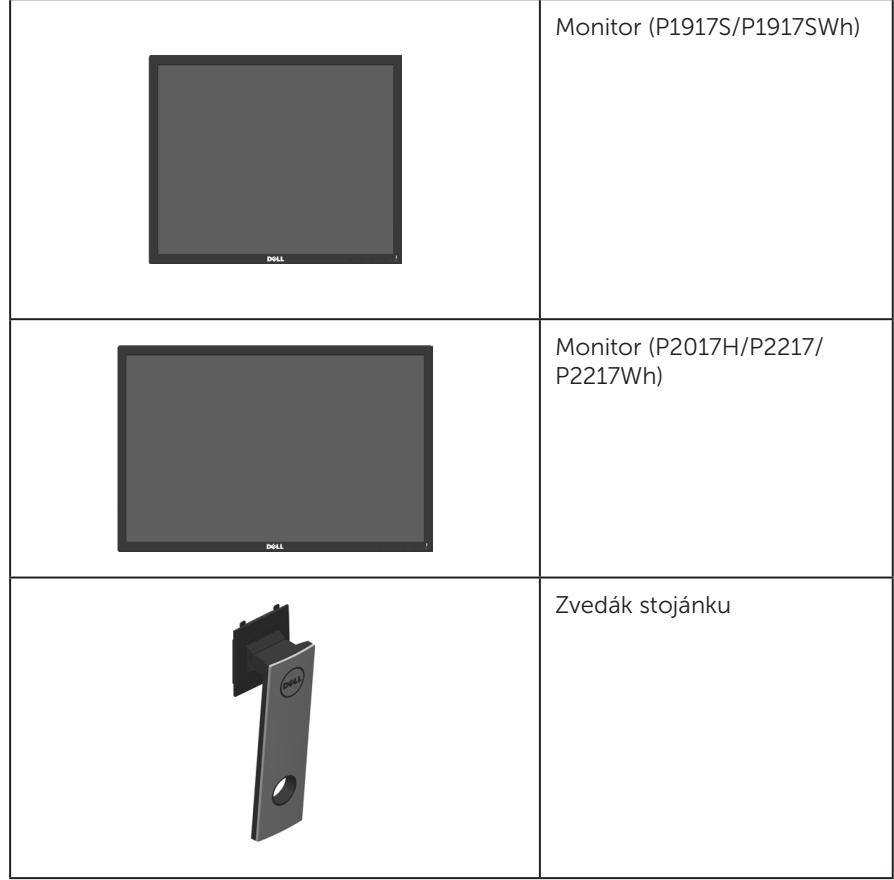

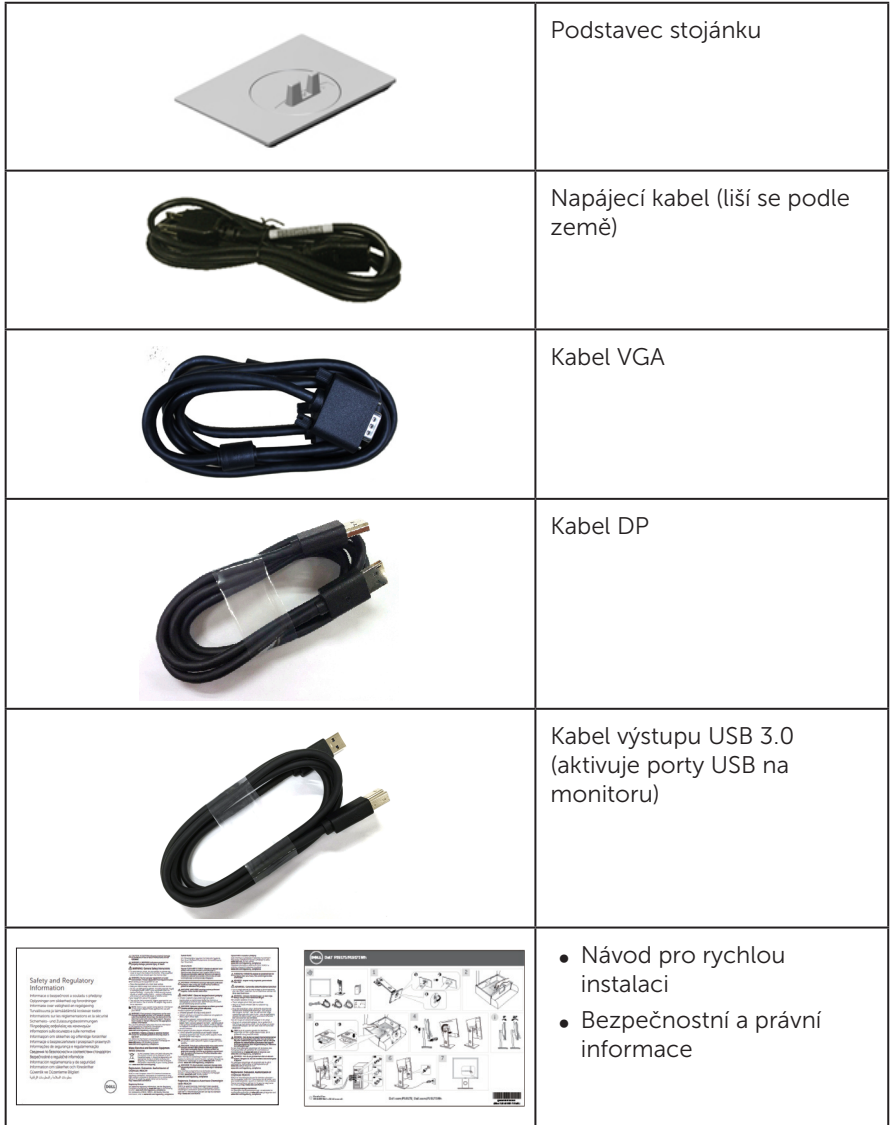

# <span id="page-6-0"></span>Vlastnosti produktu

Monitor Dell P1917S/P1917SWh/P2017H/P2217/P2217Wh je vybaven aktivní matricí, technologií THF (Thin-Film Transistor), displejem z tekutých krystalů (LCD) a podsvícením LED. Mezi vlastnosti tohoto monitoru patří:

- ∞ P1917S/P1917SWh: Zobrazitelná plocha 48,0 cm (18,9 palců) (měřeno úhlopříčně). Rozlišení 1280 x 1024 plus podpora zobrazení na celou obrazovku pro nižší rozlišení.
- ∞ P2017H: Zobrazitelná plocha 49,5 cm (19,5 palců) (měřeno úhlopříčně).Rozlišení 1600 x 900 plus podpora zobrazení na celou obrazovku pro nižší rozlišení.
- ∞ P2217/P2217Wh: Zobrazitelná plocha 55,9 cm (22,0 palců) (měřeno úhlopříčně). Rozlišení 1680 x 1050 plus podpora zobrazení na celou obrazovku pro nižší rozlišení.
- ∞ Funkce Plug and Play (je-li podporována počítačem).
- ∞ Možnost připojení VGA, HDMI a DisplayPort.
- ∞ Vybaveno 1 výstupním portem USB a 2 vstupními porty USB 2.0 / 2 USB 3.0.
- ∞ Nabídka nastavení obrazovky (OSD) pro snadné nastavení a optimalizaci obrazu.
- ∞ Slot pro bezpečnostní kabel.
- ∞ Naklánění nahoru a dolů, otáčení okolo svislé osy, možnost nastavení výšky a otáčení.
- ∞ Odnímatelný stojánek a montážní otvory 100 mm standardu VESA™ (Video Electronics Standards Association) pro flexibilní řešení upevnění.
- ∞ Příkon v režimu spánku 0,3 W.
- ∞ Optimalizujte zrakové pohodlí s obrazovkou bez blikání a s funkcí ComfortView, která minimalizuje vyzařování modrého světla.

# <span id="page-7-0"></span>Popis částí a ovládacích prvků

#### Pohled zepředu

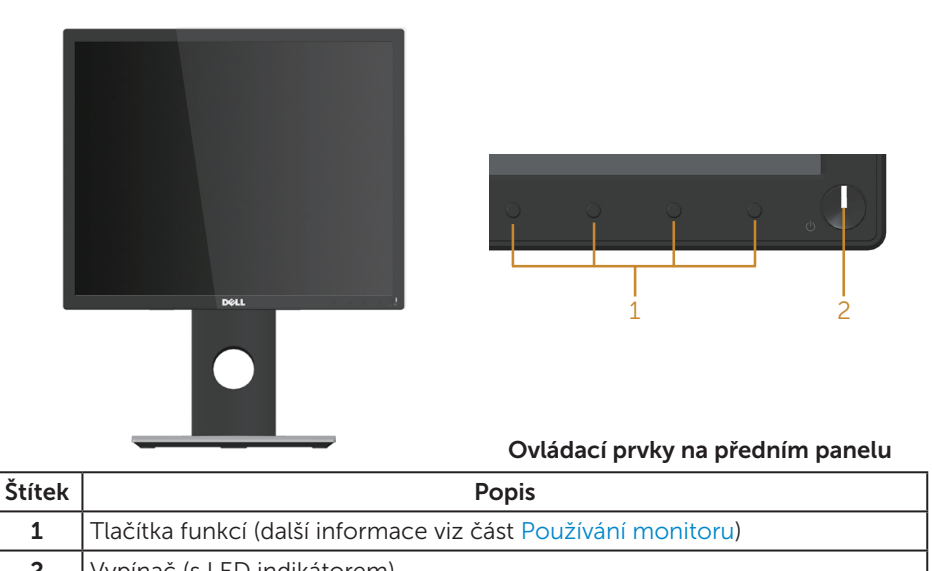

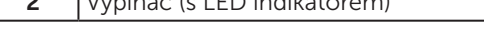

**POZNÁMKA:** V případě monitorů s lesklým rámečkem je třeba dobře zvážit umístění monitoru, protože se od rámečku může odrážet okolní světlo a lesklé povrchy a způsobovat rušení.

#### Pohled zezadu

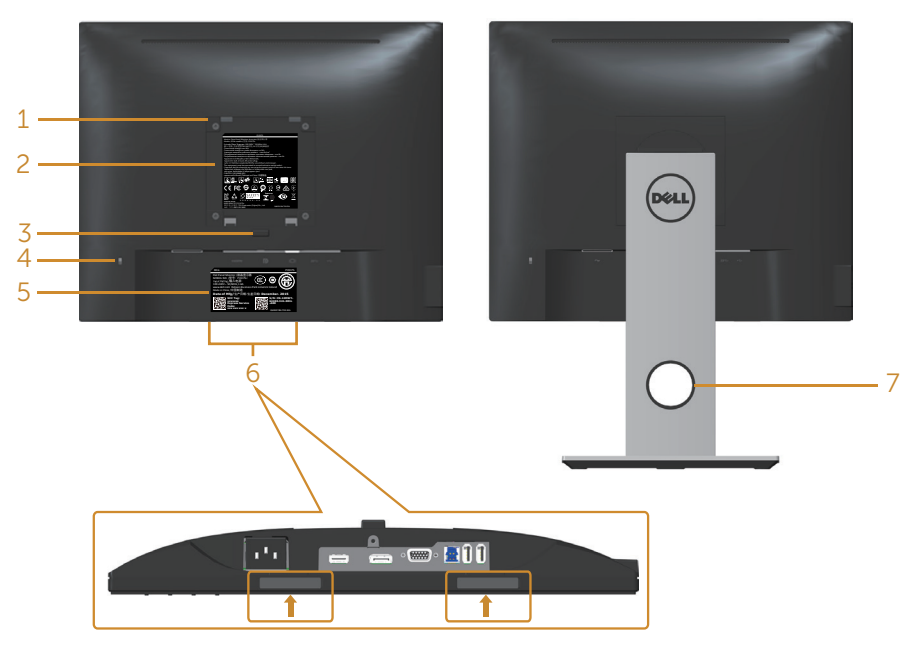

#### Pohled zezadu bez stojánku monitoru

Pohled zezadu se stojánkem monitoru

| r onica zezada bez stojanita monitoria |                                                                       |                                                                                                    |
|----------------------------------------|-----------------------------------------------------------------------|----------------------------------------------------------------------------------------------------|
| Štítek                                 | Popis                                                                 | Použití                                                                                                    |
| $\mathbf{1}$                           | Montážní otvory VESA (100 mm x 100<br>mm – za připojeným krytem VESA) | Připevněte monitor na stěnu pomocí<br>sady držáku na stěnu standardu VESA<br>$(100 \, \text{mm} \times 100 \, \text{mm})$ . |
| $\overline{2}$                         | Stítek s úředními údaji                                               | Obsahuje přehled schválení podle<br>úředních vyhlášek.                                                                      |
| 3                                      | Tlačítko pro uvolnění stojánku                                        | Uvolněte stojánek z monitoru.                                                                                               |
| 4                                      | Otvor pro bezpečnostní zámek                                          | Umožňuje zabezpečit monitor<br>pomocí bezpečnostního zámku<br>(v prodeji samostatně).                                       |
| 5                                      | Cárový kód, výrobní číslo a servisní<br>štítek                        | Viz v případě kontaktu technické<br>podpory společnosti Dell.                                                               |
| 6                                      | Otvory pro připevnění doplňku Dell<br>Soundbar                        | Slouží k připojení volitelného doplňku<br>Dell Soundbar.                                                                    |
|                                        |                                                                       | POZNÁMKA: Před připevněním<br>reproduktoru Dell Soundbar<br>odstraňte plastový pásek, který<br>zakrývá instalační otvory.   |
| 7                                      | Otvor pro správu kabelů                                               | Slouží k organizování kabelů.                                                                                               |

# Pohled ze strany

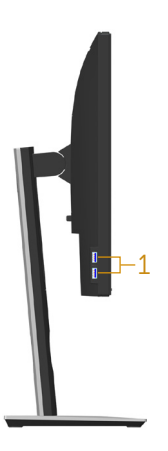

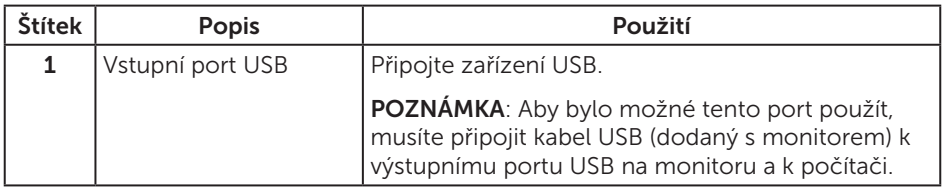

#### <span id="page-10-0"></span>Pohled zdola

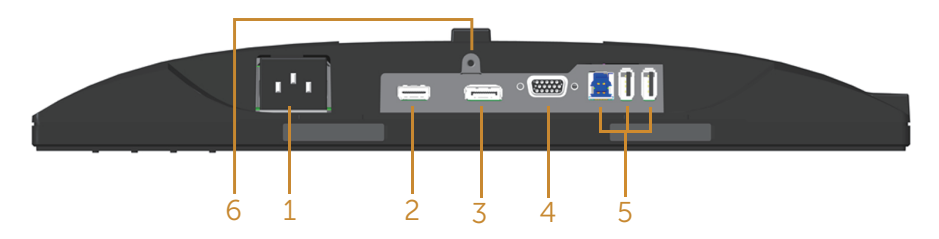

#### Pohled zdola bez stojánku monitoru

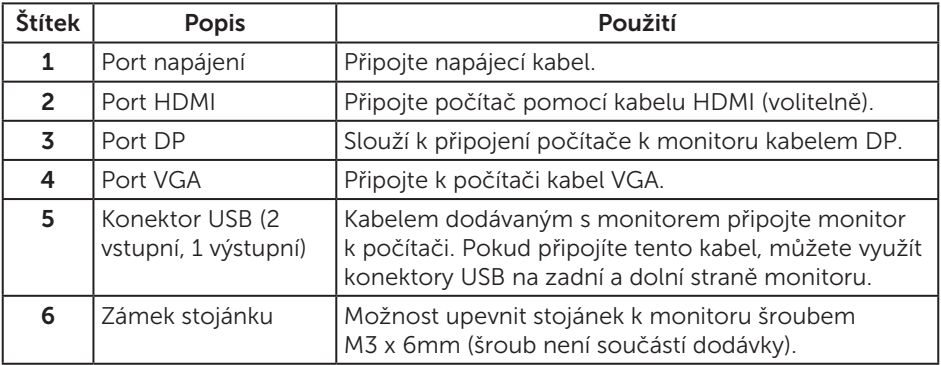

# <span id="page-11-1"></span><span id="page-11-0"></span>Technické údaje monitoru

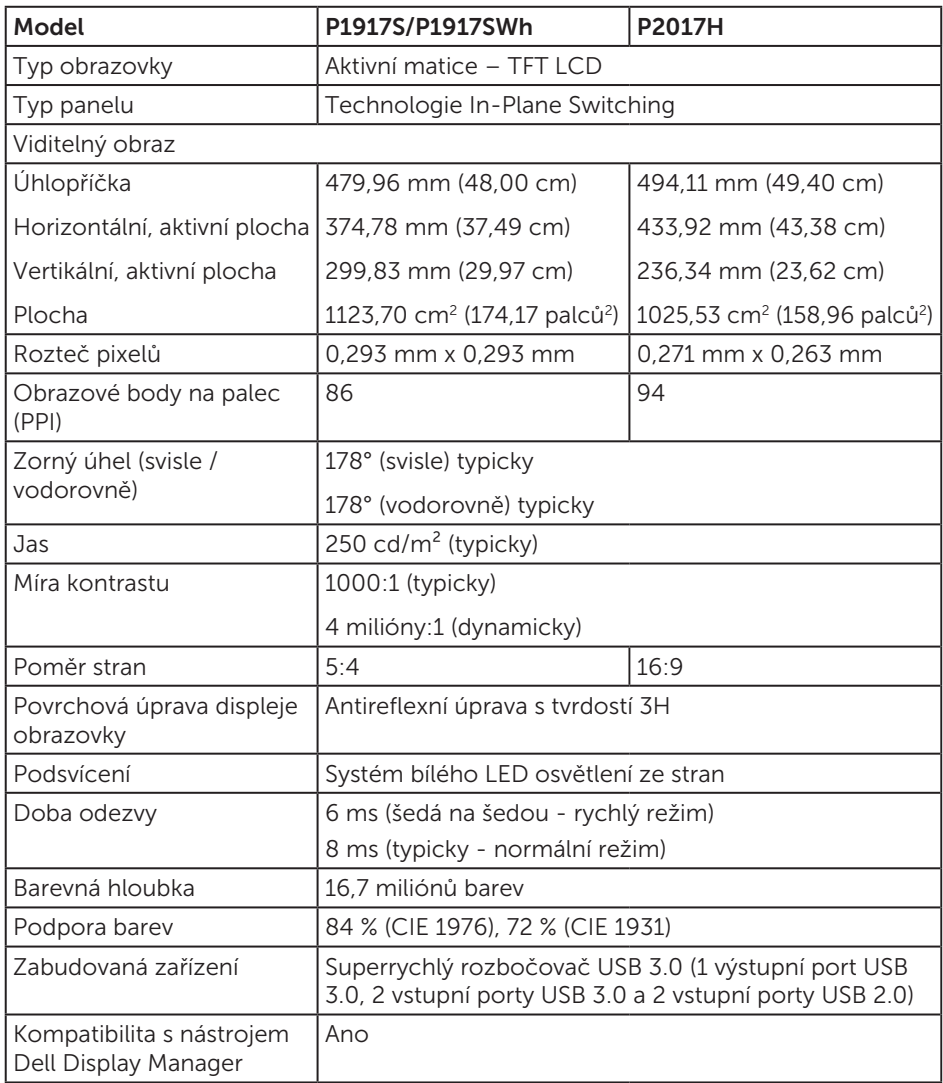

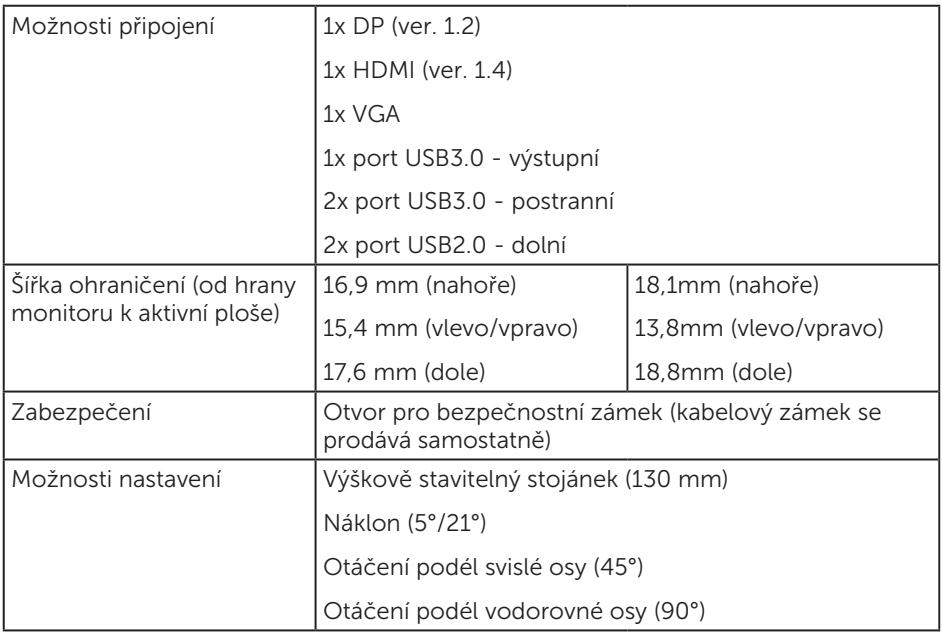

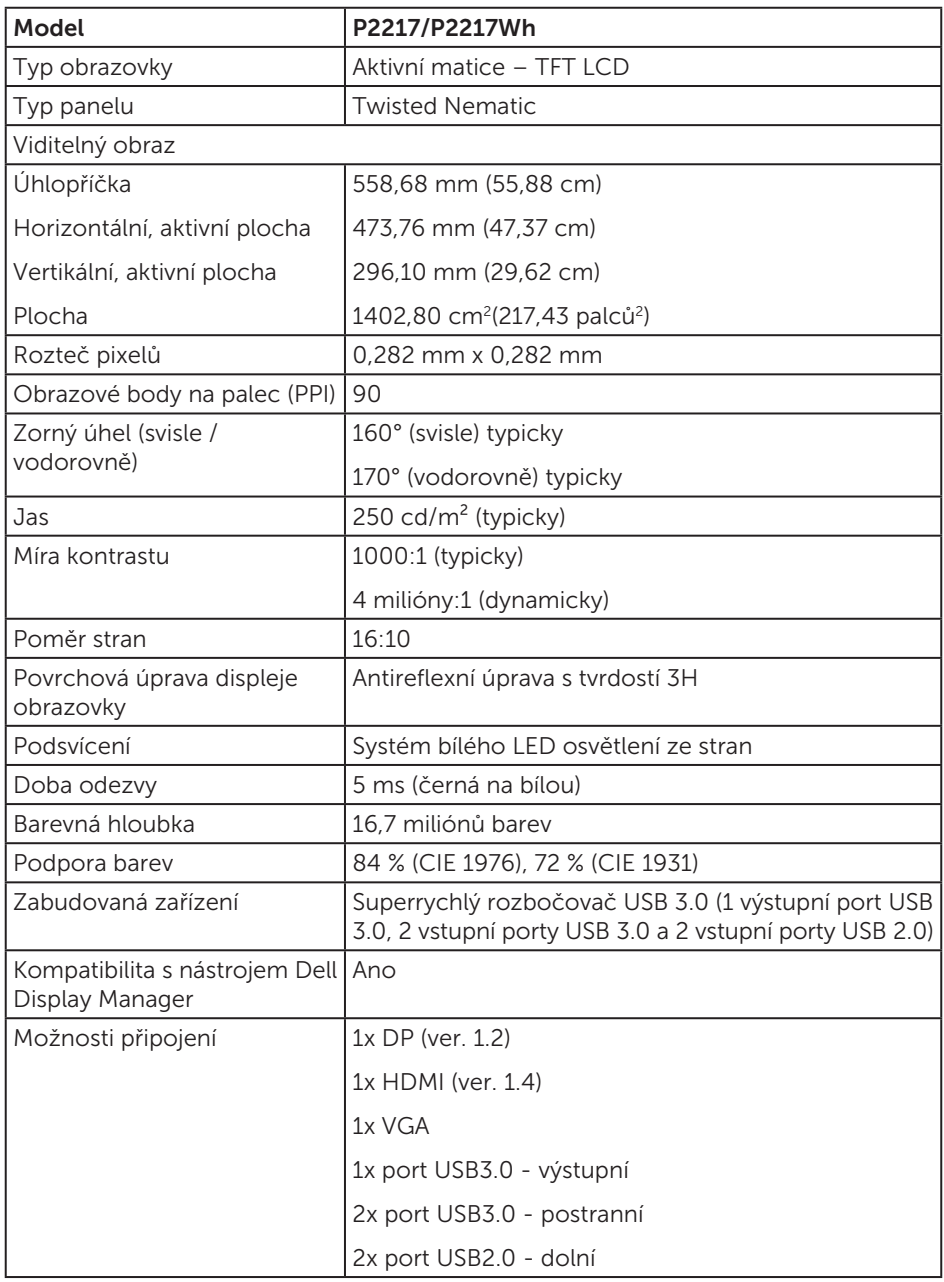

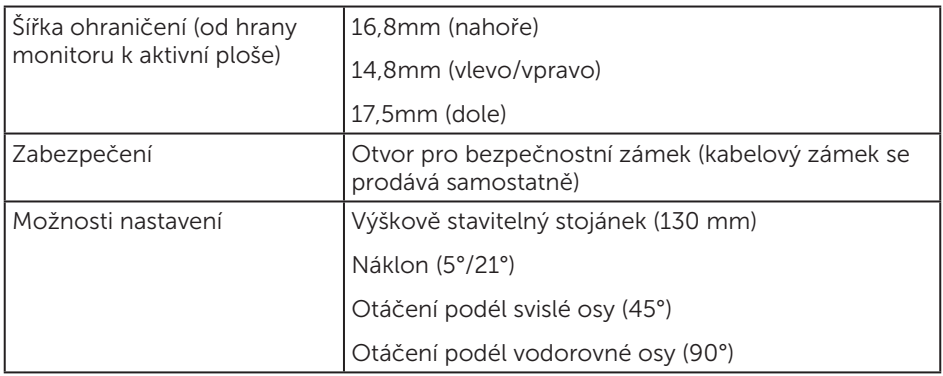

### Specifikace rozlišení

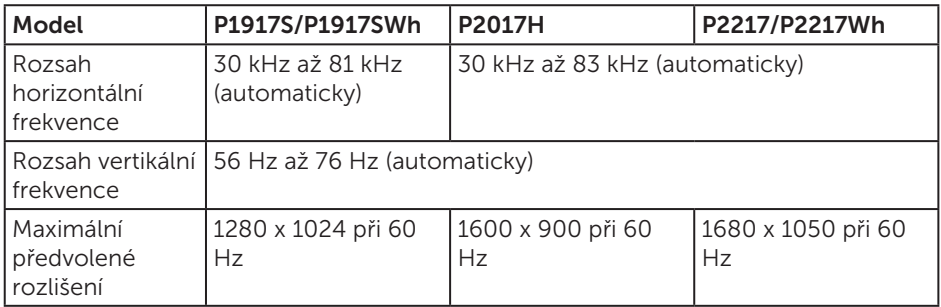

#### Podporované režimy videa

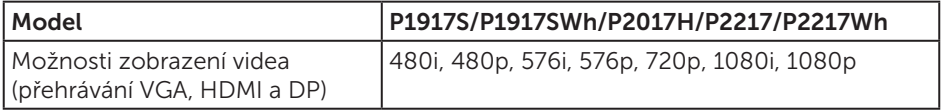

### Předvolené režimy zobrazení

#### P1917S/P1917SWh

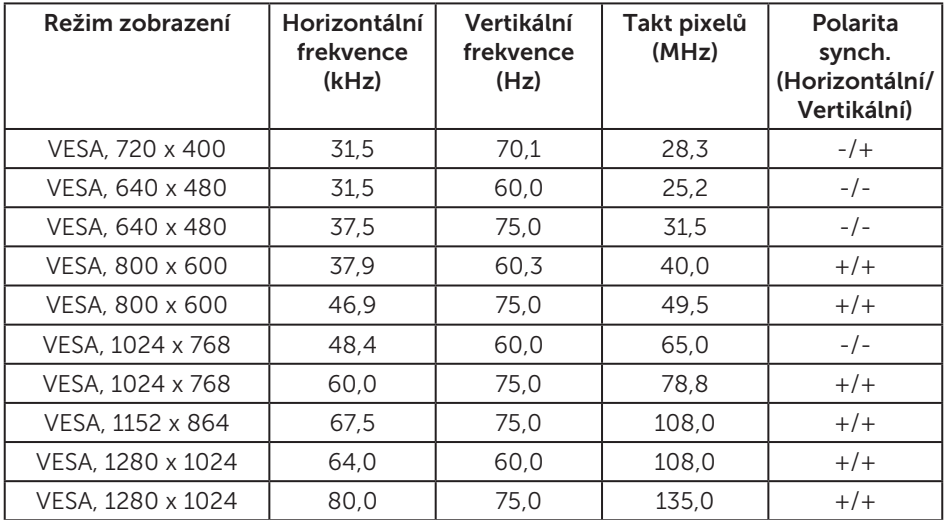

#### P2017H

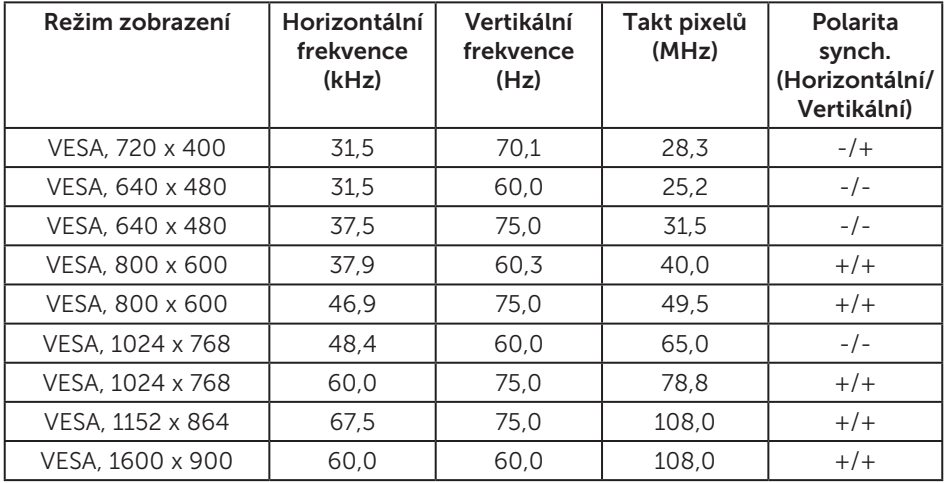

#### P2217/P2217Wh

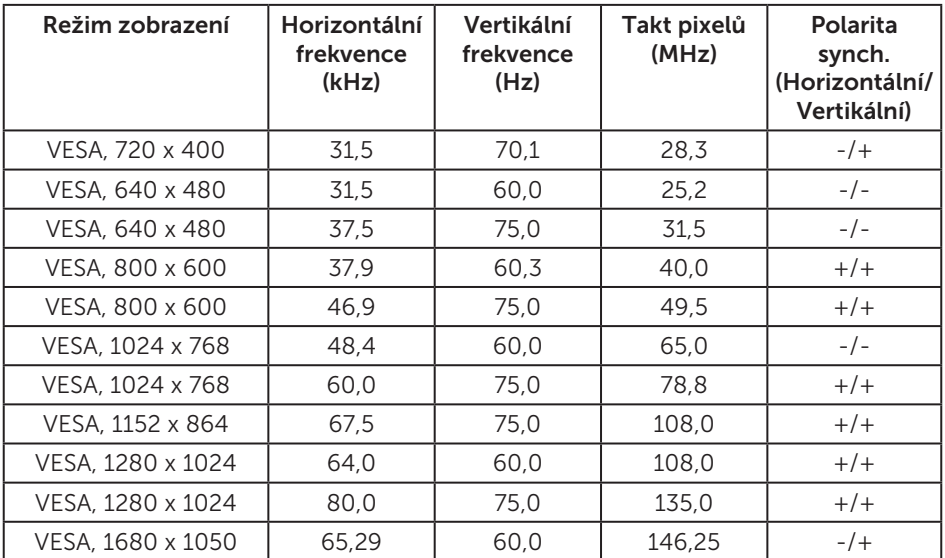

# Technické údaje napájení

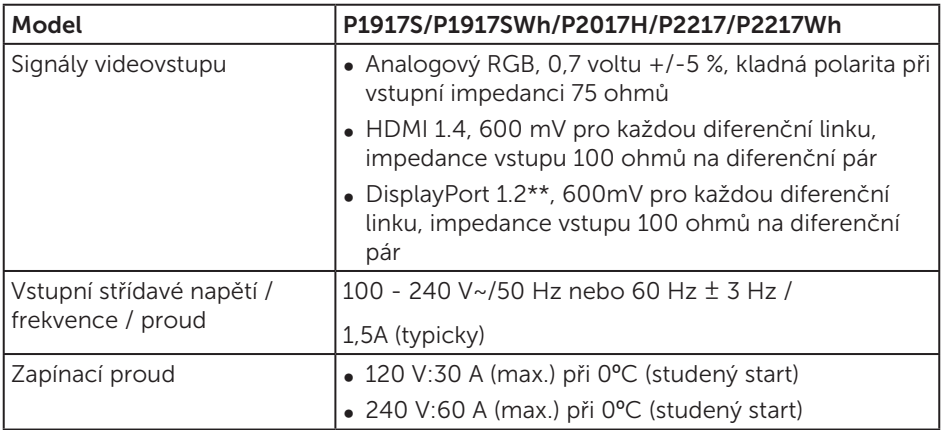

### Fyzické vlastnosti

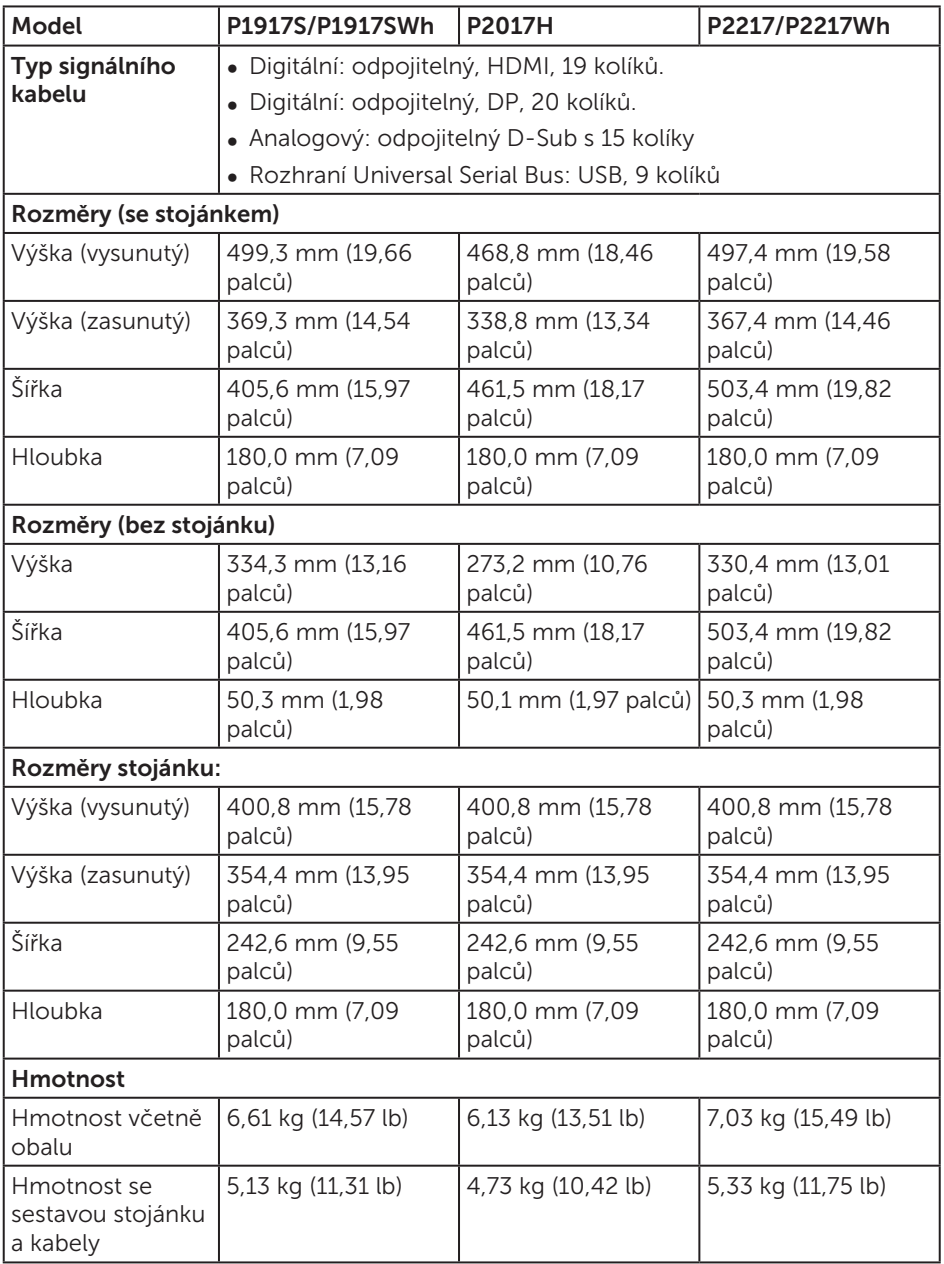

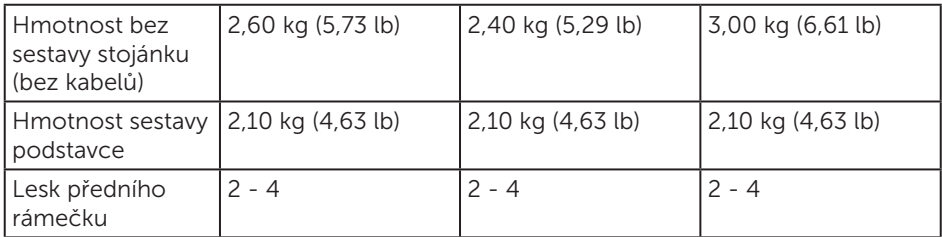

#### Prostorové vlastnosti

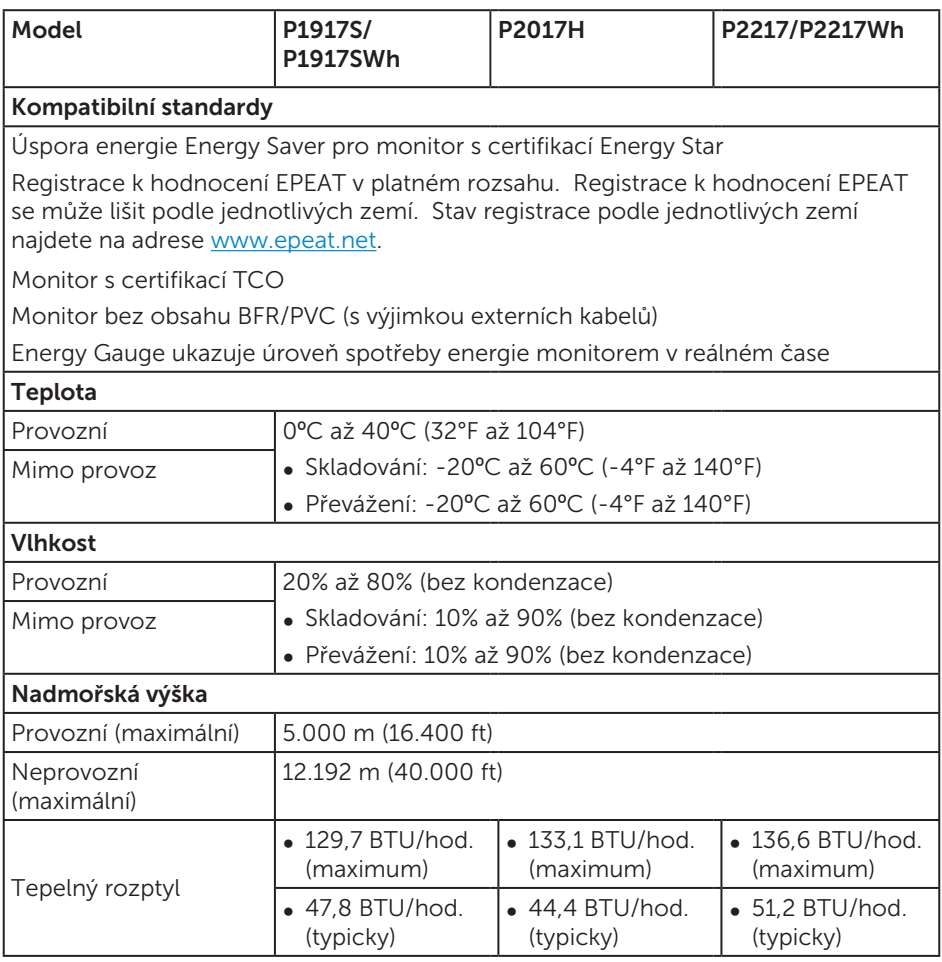

#### <span id="page-19-0"></span>Režimy řízení napájení

Pokud je v daném počítači nainstalován software nebo videokarta vyhovující normě DPM™ organizace VESA, monitor dokáže automaticky snížit svou spotřebu energie, není-li používán. Tento stav se nazývá režim úspory energie\*.Pokud počítač rozpozná vstup z klávesnice, myši nebo jiných vstupních zařízení, monitor automaticky obnoví provoz. Následující tabulka uvádí spotřebu energie a signalizaci této funkce pro automatickou úsporu energie.

\* Nulové spotřeby energie ve vypnutém režimu lze docílit pouze odpojením napájecího kabelu od monitoru.

#### P1917S/P1917SWh

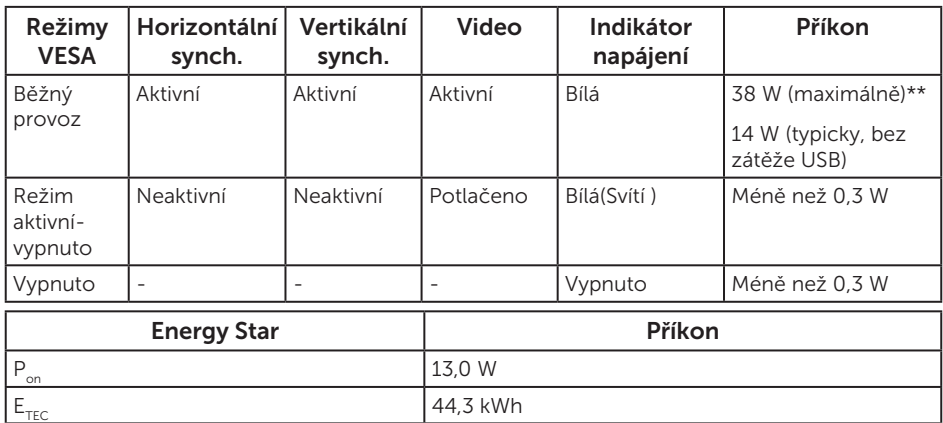

#### P2017H

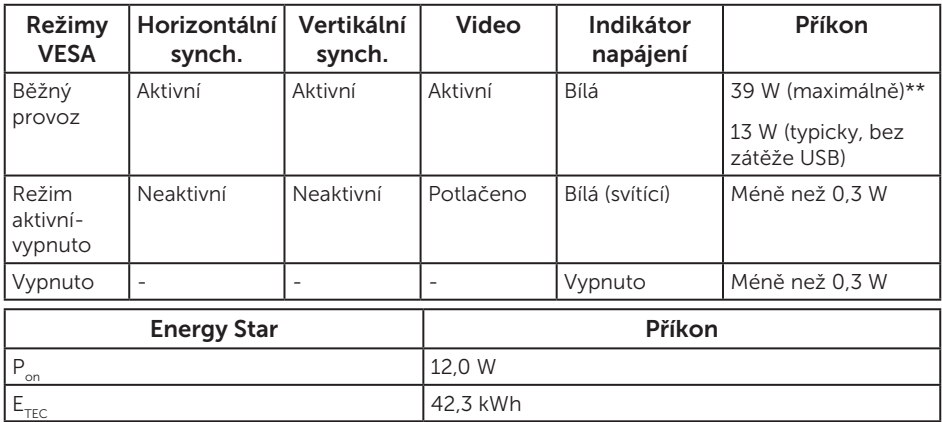

#### P2217/P2217Wh

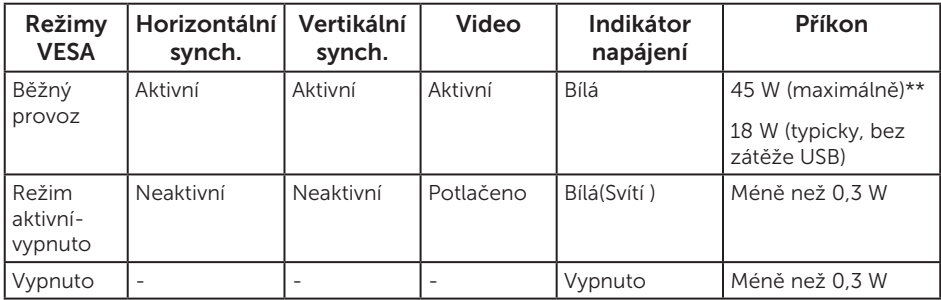

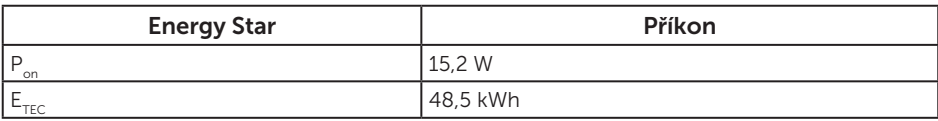

\*\* Maximální spotřeba energie s max. svítivostí.

Tento dokument je pouze informační a odráží laboratorní výkon. Konkrétní produkt může dosahovat odlišných výsledků v závislosti na objednaném softwaru, součástech a periferiích a nejsme povinni takové informace aktualizovat. Vzhledem k tomu by zákazník neměl spoléhat na tyto informace při rozhodování o elektrických tolerancích ani jinak. Neposkytujeme žádnou výslovnou ani předpokládanou záruku přesnosti ani úplnosti.

Nabídka OSD funguje pouze v režimu normálního provozu. Stisknutím libovolného tlačítka v režimu Aktivní-vypnuto se zobrazí následující zpráva:

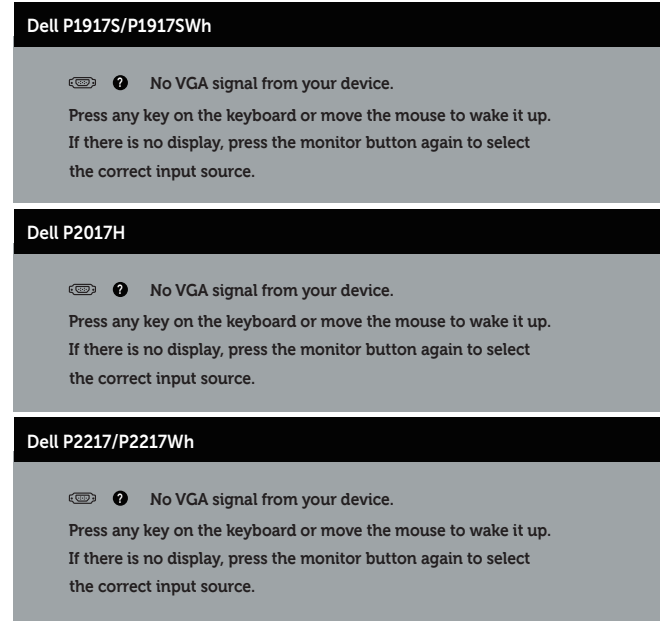

Aktivujte počítač a monitor, abyste získali přístup k nabídce OSD.

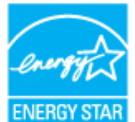

POZNÁMKA: Tento monitor má certifikaci ENERGY STAR. ENERGY STAR **ZZ POZNÁMKA:** 

P<sub>on</sub>: Příkon v zapnutém režimu dle definice Energy Star verze 7.0.

E<sub>rec</sub>: Celková spotřeba energie v kWh dle definice Energy Star verze 7.0.

#### Uspořádání konektorů

Konektor VGA

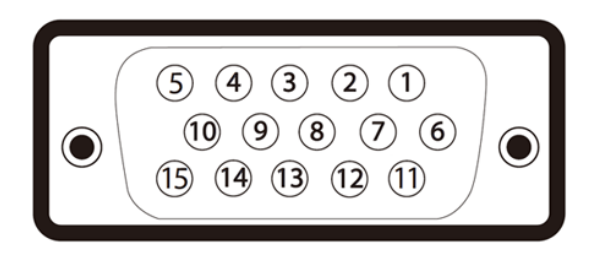

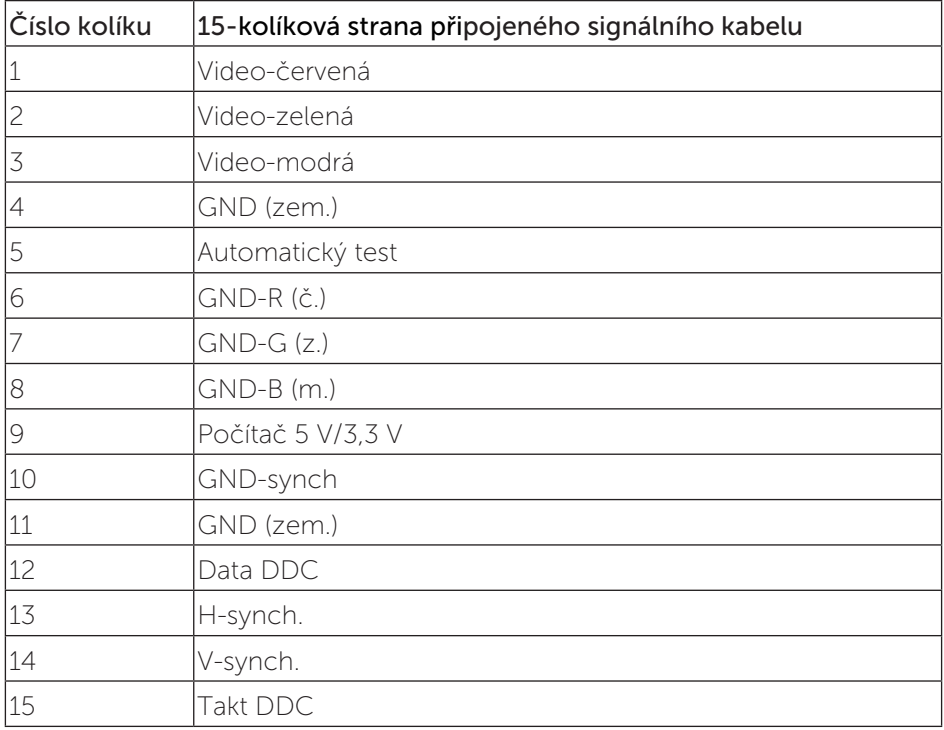

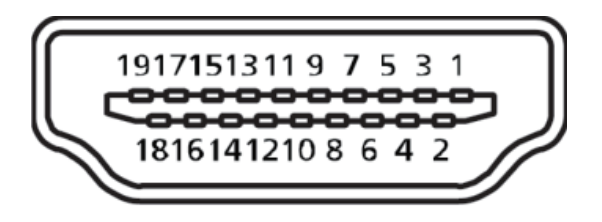

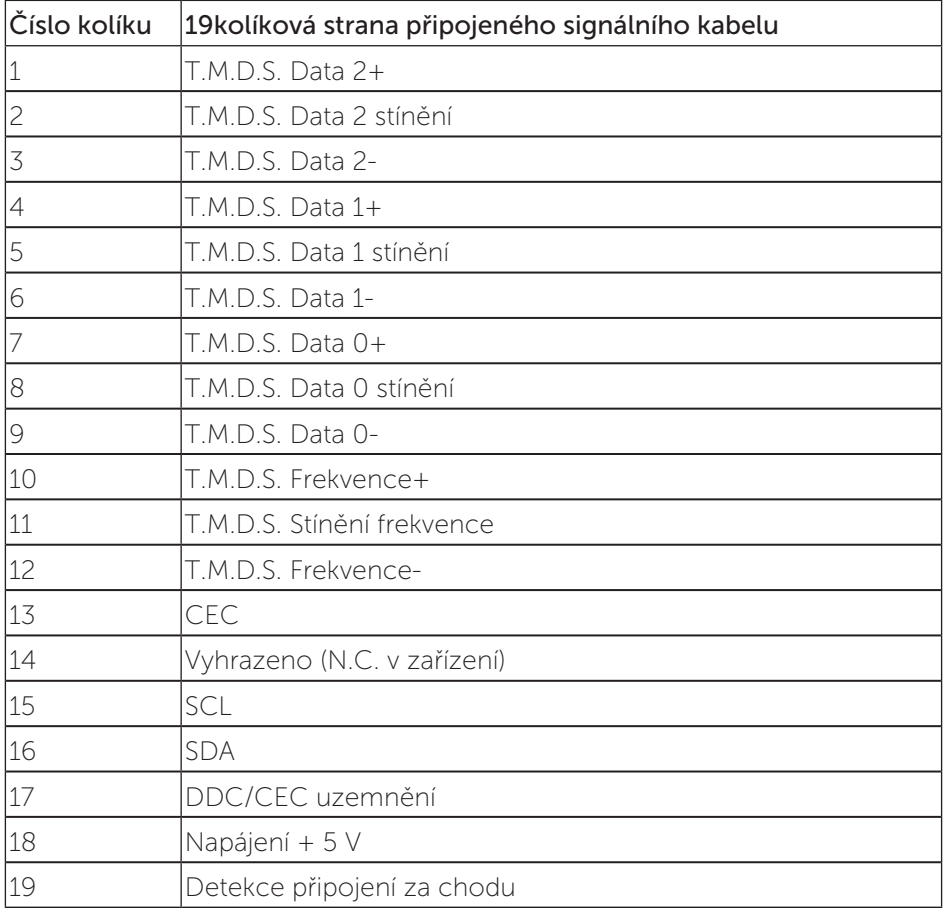

#### konektor DisplayPort

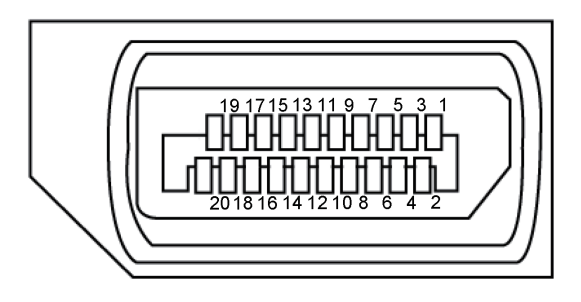

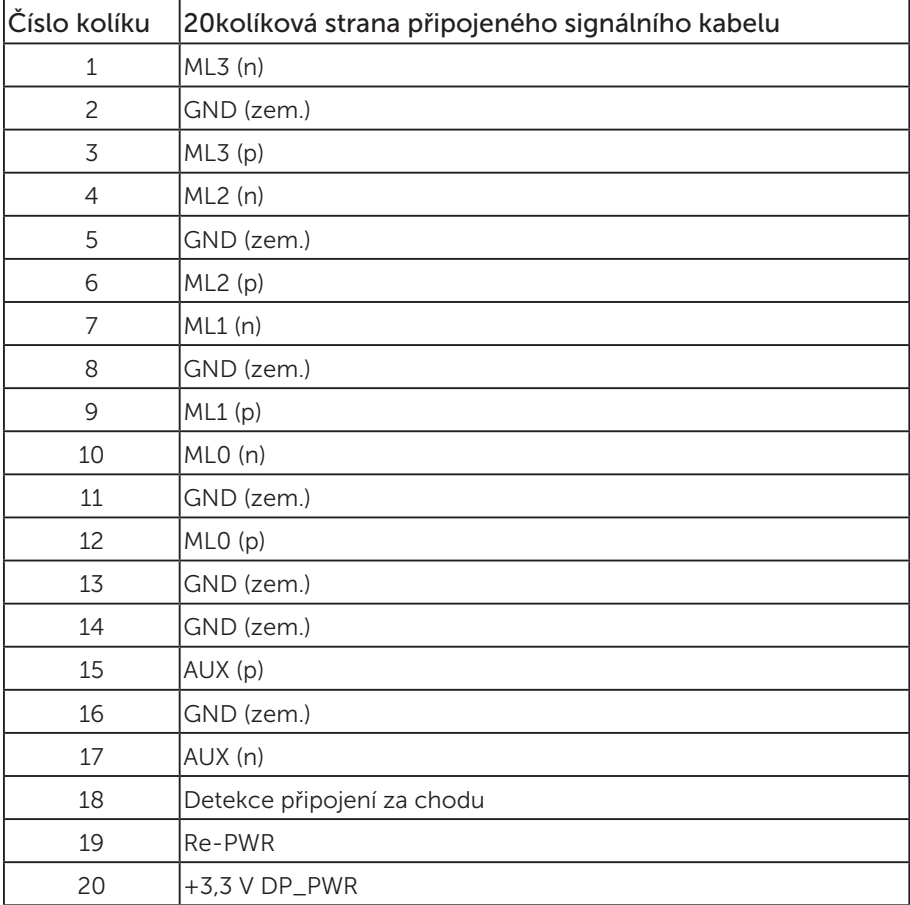

# <span id="page-25-0"></span>Rozhraní Universal Serial Bus (USB)

Tato sekce poskytuje informace o portech USB na monitoru..

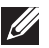

**POZNÁMKA:** Tento monitor je kompatibilní s rozhraním Super-Speed USB 3.0 a High-Speed USB 2.0.

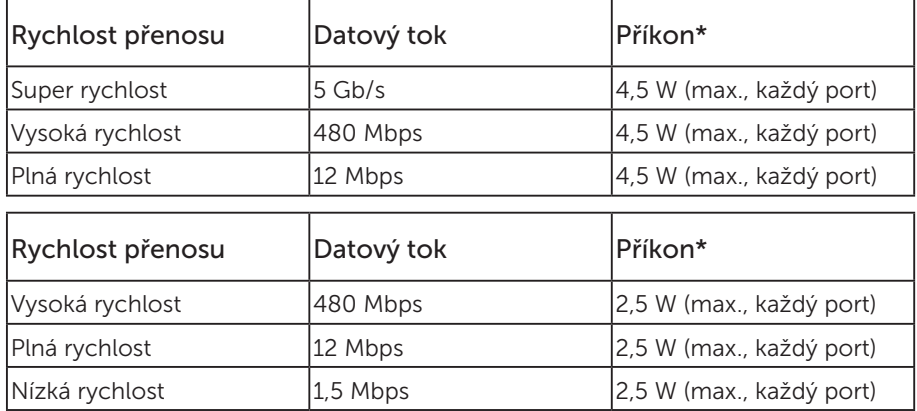

#### Výstupní konektor USB 3.0

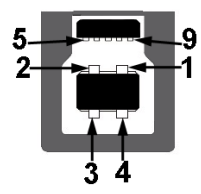

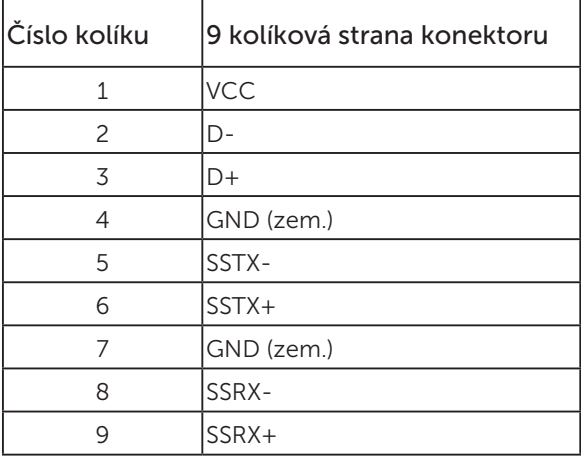

Vstupní konektor USB 3.0

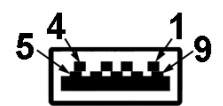

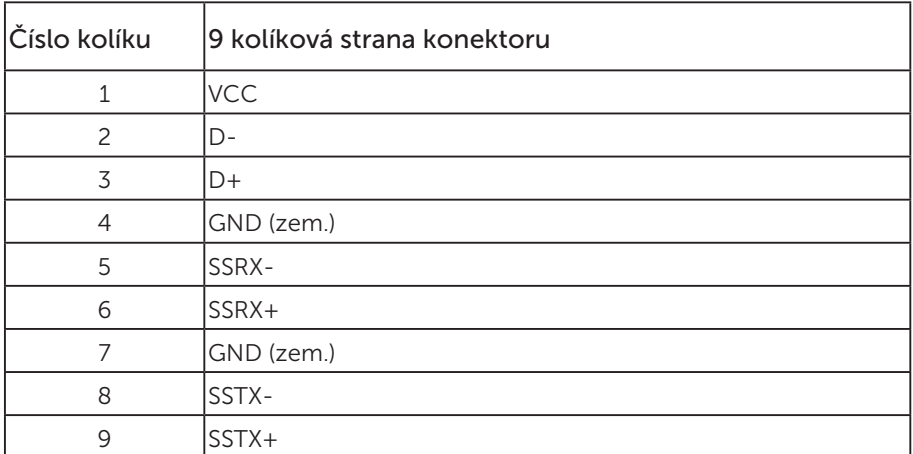

#### Vstupní konektor USB 2.0

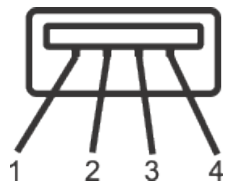

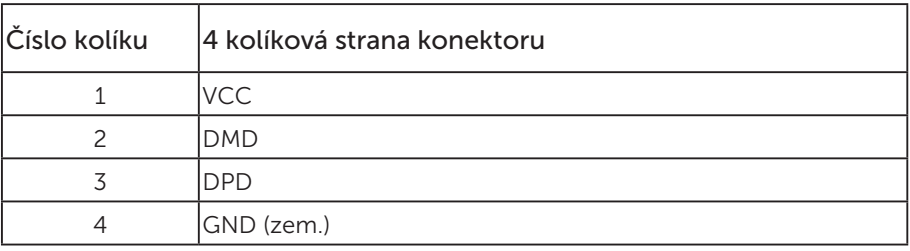

#### Porty USB

- • 1 výstup USB 3.0 dole
- • 2 vstupy USB 2.0 dole
- • 2 vstupy USB 3.0 po straně

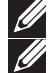

**POZNÁMKA:** Funkčnost USB 2.0 vyžaduje počítač podporující USB 2.0.

**ZZ POZNÁMKA:** Rozhraní USB tohoto monitoru funguje pouze když je monitor zapnutý nebo se nachází v úsporném režimu. Pokud monitor vypnete a poté zapnete, připojené periferie mohou začít znovu fungovat až za několik sekund.

# <span id="page-28-0"></span>Kompatibilita s technologií Plug and play

Tento monitor můžete nainstalovat v jakémkoli systému slučitelném s technologií Plug and Play. Monitor počítačovému systému automaticky poskytne své údaje EDID (Extended Display Identification Data) pomocí protokolů DDC (Display Data Channel): daný systém se může sám zkonfigurovat a optimalizovat nastavení monitoru. Většina instalací monitoru je automatická; podle potřeby můžete vybrat jiná nastavení. Další pokyny pro změny nastavení monitoru viz [Používání monitoru](#page-36-1).

# Zásady kvality a obrazových bodů LCD monitoru

Při výrobě LCD monitoru není neobvyklé, že jeden nebo více obrazových bodů zůstanou v trvale fixovaném stavu, ve kterém jsou obtížně viditelné a neomezují kvalitu nebo použitelnost obrazu. Další informace o zásadách dodržování kvality monitorů Dell a o zásadách týkajících se obrazových bodů viz stránka podpory společnosti Dell na adrese: [www.dell.com/support/monitors](http://www.dell.com/support/monitors).

### Pokyny pro údržbu

#### Čištění monitoru

A VAROVÁNÍ: Před čistěním monitoru odpojte jeho napájecí kabel z elektrické zásuvky.

POZOR: Před čištěním monitoru si přečtěte a dodržujte [Bezpečnostní pokyny](#page-65-2).

Při rozbalování, čištění nebo manipulaci s monitorem postupujte podle následujících ověřených pokynů:

- ∞ Antistatickou obrazovku čistěte čistým a měkkým hadříkem mírně navlhčeným vodou. Pokud možno používejte speciální jemnou utěrku na čištění obrazovek nebo přípravek vhodný pro antistatickou povrchovou úpravu. Nepoužívejte benzen, ředidla, čpavek, abrazivní čistidla ani stlačený vzduch.
- ∞ K čištění umělé hmoty používejte látku, mírně zvlhčenou teplouNepoužívejte žádné čistící prostředky, protože některé detergenty na monitoru zanechávají mléčný povlak.
- ∞ Pokud po vybalení monitoru zjistíte přítomnost bílého prášku, setřete jej látkou.
- ∞ S monitorem zacházejte opatrně, protože tmavě zbarvený monitor se může snadno poškrábat a bílé známky otěru jsou zřetelnější, než na světlém monitoru.
- ∞ Pro zachování optimální kvality obraz monitoru používejte dynamicky se měnící spořič obrazovky; když monitor nepoužíváte, vypněte jej.

# <span id="page-29-0"></span>Instalace monitoru

### Montáž stojánku

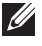

POZNÁMKA: Stojan je při expedici monitoru z výroby odmontován.

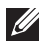

POZNÁMKA: Platí pro monitor se stojánkem. Zakoupíte-li jiný stojánek, postupujte podle návodu na instalaci příslušného stojánku.

Pokyny pro připojení stojánku monitoru.

- 1. Podle pokynů na chlopních krabice vyjměte stojánek z horního polštáře, ve kterém je zajištěn.
- 2. Zasuňte výstupky podstavce stojánku zcela do otvoru na stojánku.
- 3. Zvedněte rukojeť šroubu a otáčejte šroubem po směru hodin.
- 4. Jakmile šroub zcela utáhnete, sklopte rukojeť šroubu do zářezu.

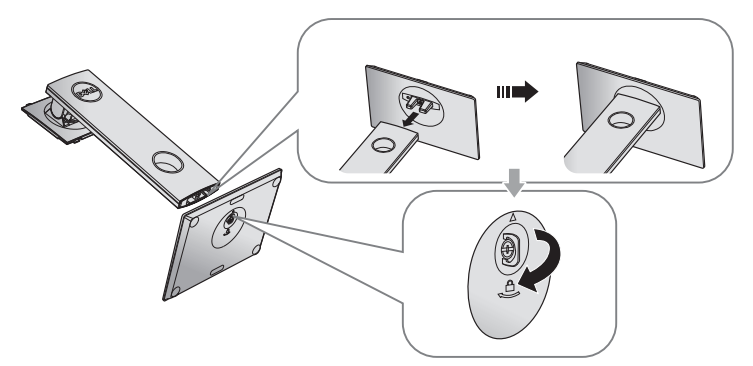

5. Zvednutím krytu (viz obrázek) odkryjte část VESA pro připevnění stojánku.

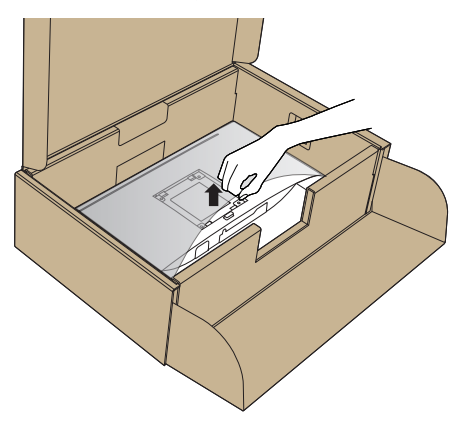

- 6. Připojte sestavu stojánku k monitoru.
	- a. Srovnejte dva výstupky na horní části stojánku s drážkou na zadní části monitoru.
	- b. Stiskněte stojánek, dokud nezacvakne na místo.

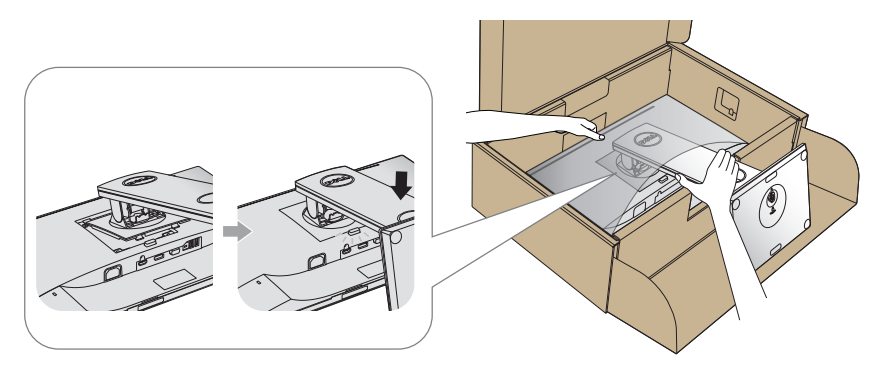

7. Umístěte monitor do svislé polohy.

POZNÁMKA: Opatrně zvedněte monitor tak, aby nedošlo k jeho uklouznutí nebo pádu.

### <span id="page-31-0"></span>Připojení monitoru

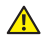

 $\mathbf{\hat{A}}$  VAROVÁNÍ: Před prováděním kroků uvedených v této části si přečtěte [Bezpečnostní pokyny](#page-65-2).

POZNÁMKA: Nepřipojujte k počítači všechny kabely současně. Doporučujeme provléci kabely kabelovým slotem dříve, než je připojíte k monitoru.

Pokyny pro připojení monitoru k počítači:

- 1. Vypněte počítač a odpojte napájecí kabel.
- 2. Připojte kabel VGA, HDMI nebo DP od monitoru k počítači.

#### Připojení kabelu VGA

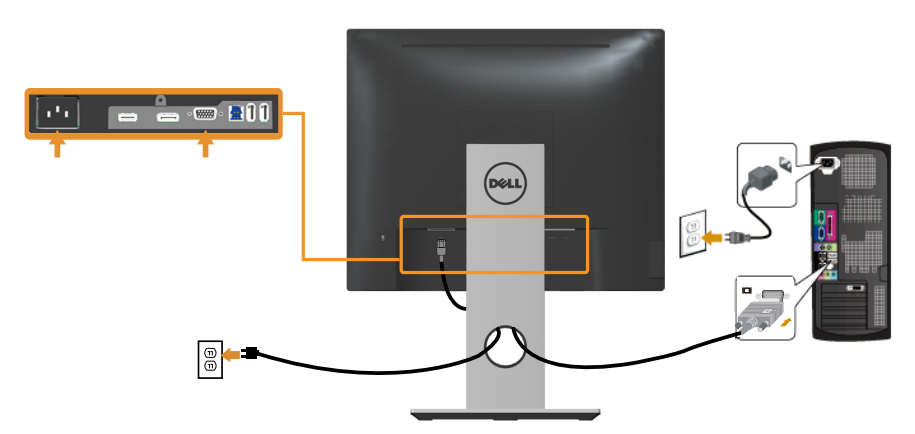

#### Připojení kabelu HDMI (volitelně)

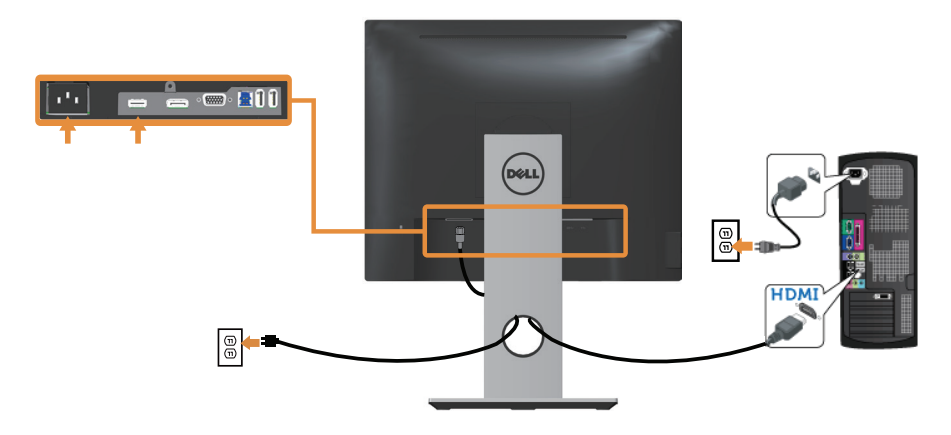

#### Připojení kabelu DP

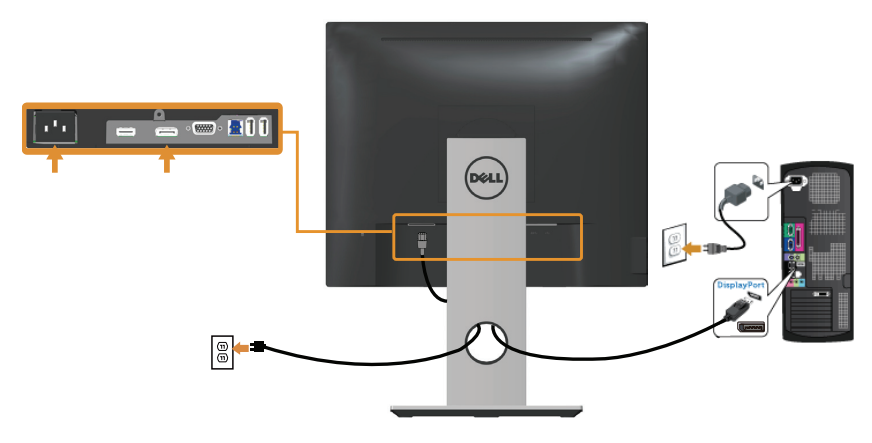

#### Připojení kabelu USB 3.0

Po dokončení připojení kabelu DP/HDMI připojte níže uvedeným postupem k počítači kabel USB 3.0 a dokončete tak sestavení monitoru:

- 1. Propojte USB 3.0 pro počítač (kabel je součástí dodávky) k vhodnému portu USB 3.0 na počítači.(Podrobnosti viz [Pohled zdola](#page-10-0).)
- 2. Připojte USB 3.0 periférie ke vstupním portům USB 3.0 na monitoru.
- 3. Zapojte napájecí kabely počítače a monitoru do nedaleké zásuvky.
- 4. Zapněte monitor a počítač. Jestliže se na monitoru objeví obraz, instalace je dokončena. Pokud k zobrazení obrazu nedojde, viz [Specifické problémy s rozhraním Universal serial bus \(USB\).](#page-64-1)
- 5. Otvor na stojanu monitoru využijte pro správu kabelů.

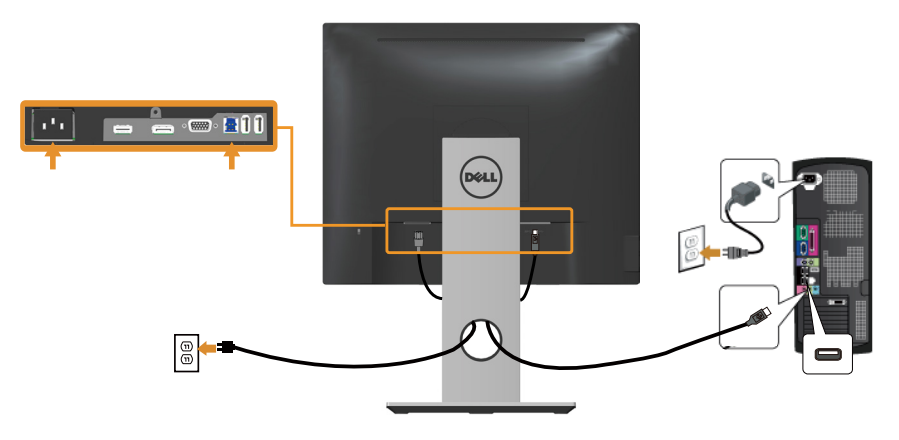

# <span id="page-33-0"></span>Uspořádání kabelů

Kabely připojené k monitoru uložte do kabelového slotu.

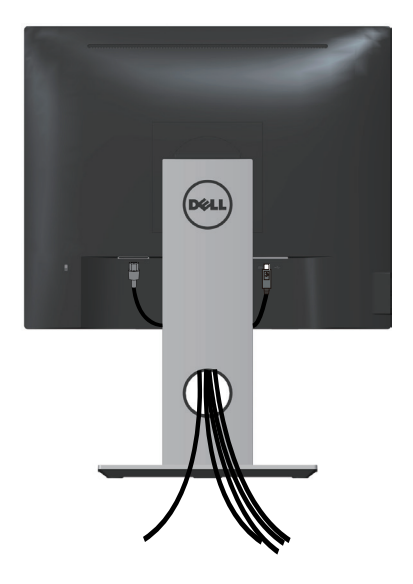

# <span id="page-34-0"></span>Odpojte stojánek monitoru.

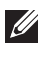

**POZNÁMKA:** Aby se zabránilo poškrábání obrazovky LCD při demontáži stojánku, zajistěte, aby byl monitor umístěn na měkkém a čistém povrchu.

**POZNÁMKA:** Platí pro monitor se stojánkem. Zakoupíte-li jiný stojánek, postupujte podle návodu na instalaci příslušného stojánku.

Postup při demontáži stojánku:

- 1. Umístěte monitor na měkkou látku nebo podložku.
- 2. Stiskněte a podržte tlačítko pro uvolnění stojánku.
- 3. Zvedněte a vyjměte stojánek z monitoru.

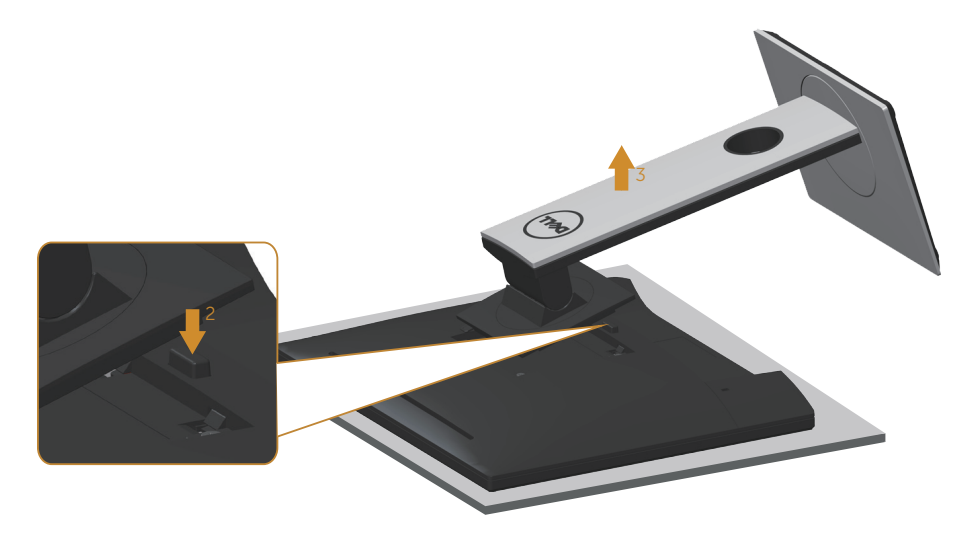

### <span id="page-35-0"></span>Montáž na stěnu (volitelně)

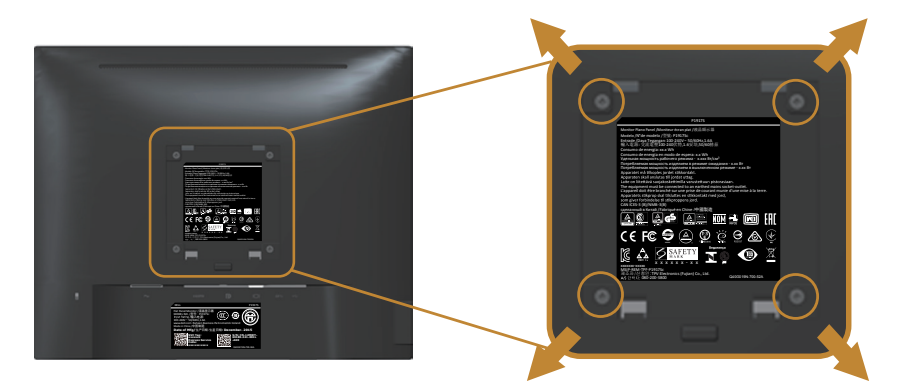

(Rozměr šroubu: M4 x 10 mm).

Viz pokyny dodané s VESA sadou pro montáž na stěnu.

- 1. Položte panel monitoru na měkkou látku nebo polštář na stabilním rovném stole.
- 2. Sejměte stojánek.
- 3. Pomocí šroubováku odmontujte čtyři šrouby, které zajišťují plastový kryt.
- 4. Připevněte montážní konzolu pro sadu pro montáž na stěnu k monitoru.
- 5. Namontujte monitor na stěnu podle pokynů dodaných se sadou pro montáž na stěnu.

POZNÁMKA: Používejte pouze montážní držák s certifikací UL, CSA nebo GS s minimální nosností 12,00 kg.

# <span id="page-36-1"></span><span id="page-36-0"></span>Používání monitoru

# Zapnutí napájení monitoru

Stisknutím tlačítka **D** zapněte monitor.

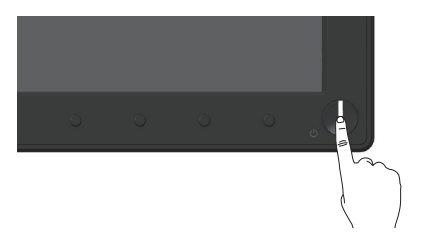

### Používání ovládacích prvků na předním panelu

Pomocí ovládacích tlačítek na přední straně monitoru upravte zobrazený obraz.

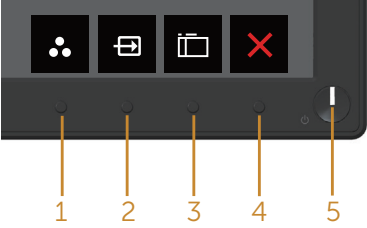

Následující tabulka obsahuje popis tlačítek na předním panelu:

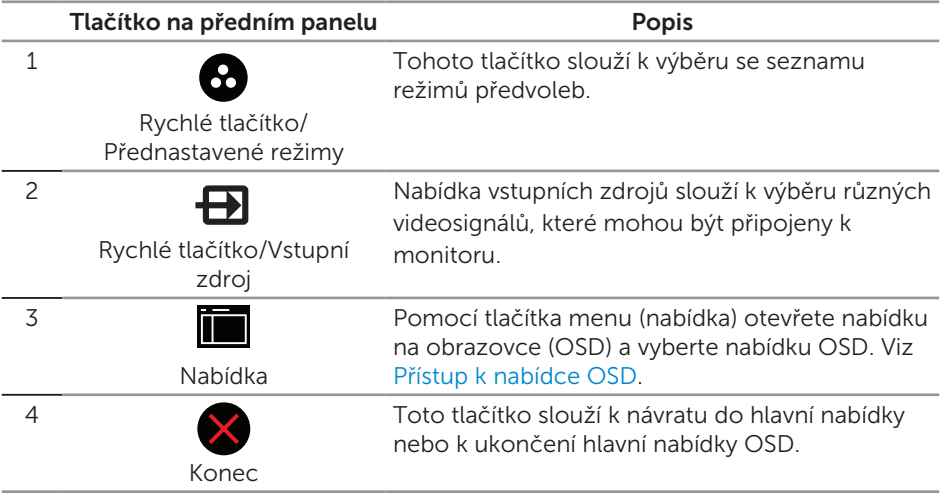

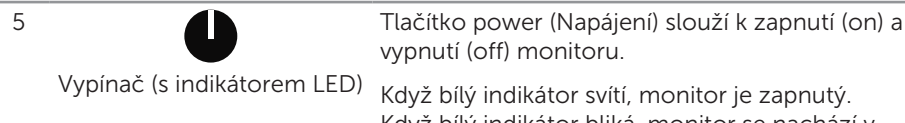

monitor je zapnutý. Když bílý indikátor bliká, monitor se nachází v úsporném režimu.

#### Ovládání OSD

Pomocí tlačítek na přední straně monitoru můžete upravit nastavení obrazu.

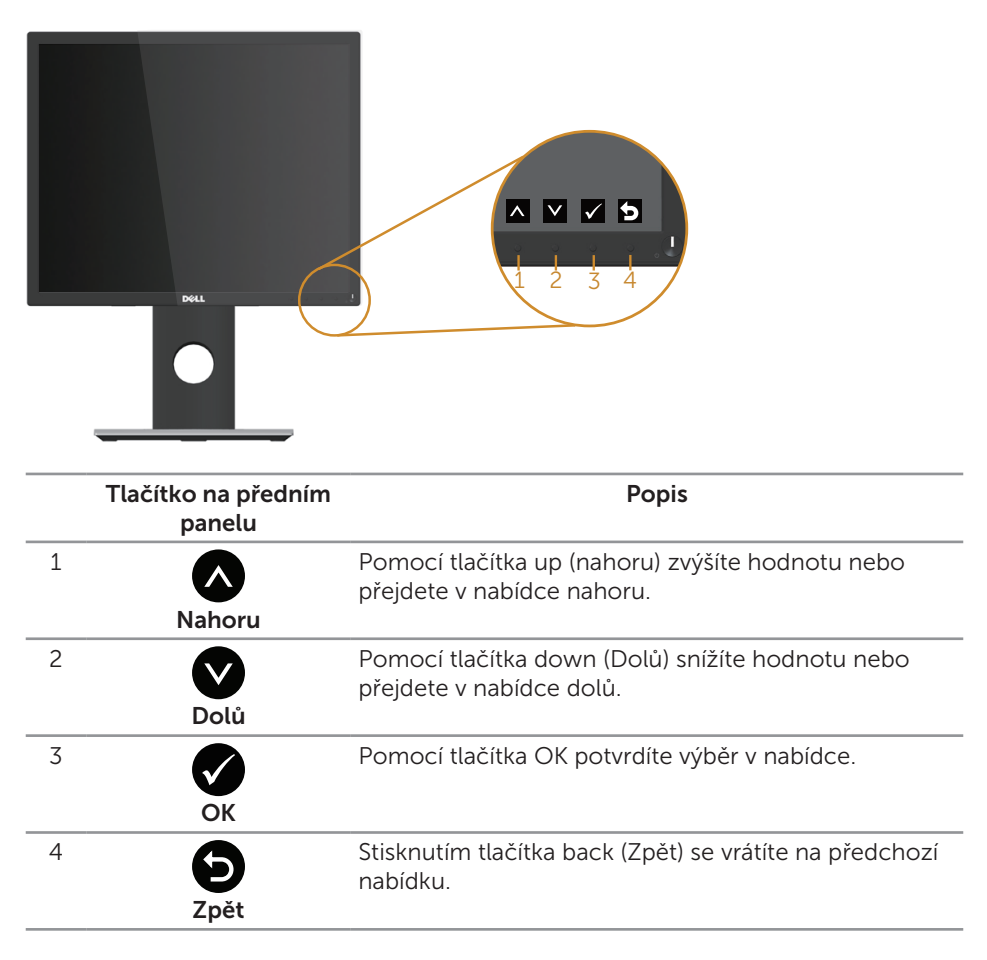

# <span id="page-38-0"></span>Používání nabídky na obrazovce (OSD)

#### <span id="page-38-1"></span>Přístup k nabídce OSD

**POZNÁMKA:** Veškeré změny provedené v nabídce OSD se automaticky uloží, když přejdete do jiné nabídky OSD, když ukončíte nabídku OSD nebo když počkáte, než nabídka OSD automaticky zmizí.

1. Stisknutím tlačítka **z**obrazíte hlavní nabídku OSD.

#### Hlavní nabídka pro analogový (VGA) vstup

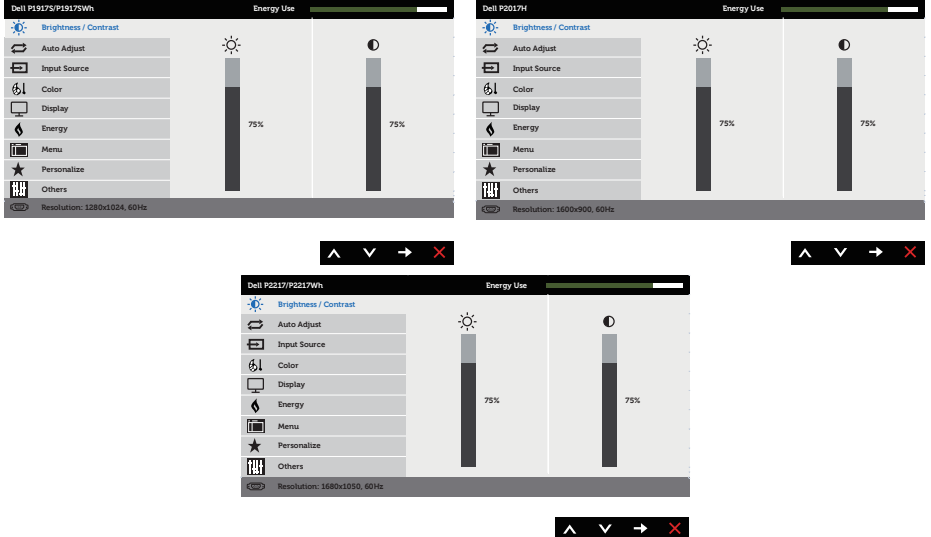

- 2. Stisknutím tlačítek a a se přesunete mezi volbami nastavení. Zároveň s přechodem z jedné ikony na druhou se zvýrazní daná volba.
- 3. Jedním stisknutím tlačítka aktivujte označenou volbu.
- 4. Stisknutím tlačítek a vyberte požadovaný parametr.
- 5. Stiskněte tlačítko  $\bigcirc$  a potom proveďte změny pomocí tlačítek  $\bigcirc$  nebo  $\bigcirc$ podle indikátorů.
- 6. Výběrem tlačítka se vrátíte do hlavní nabídky.

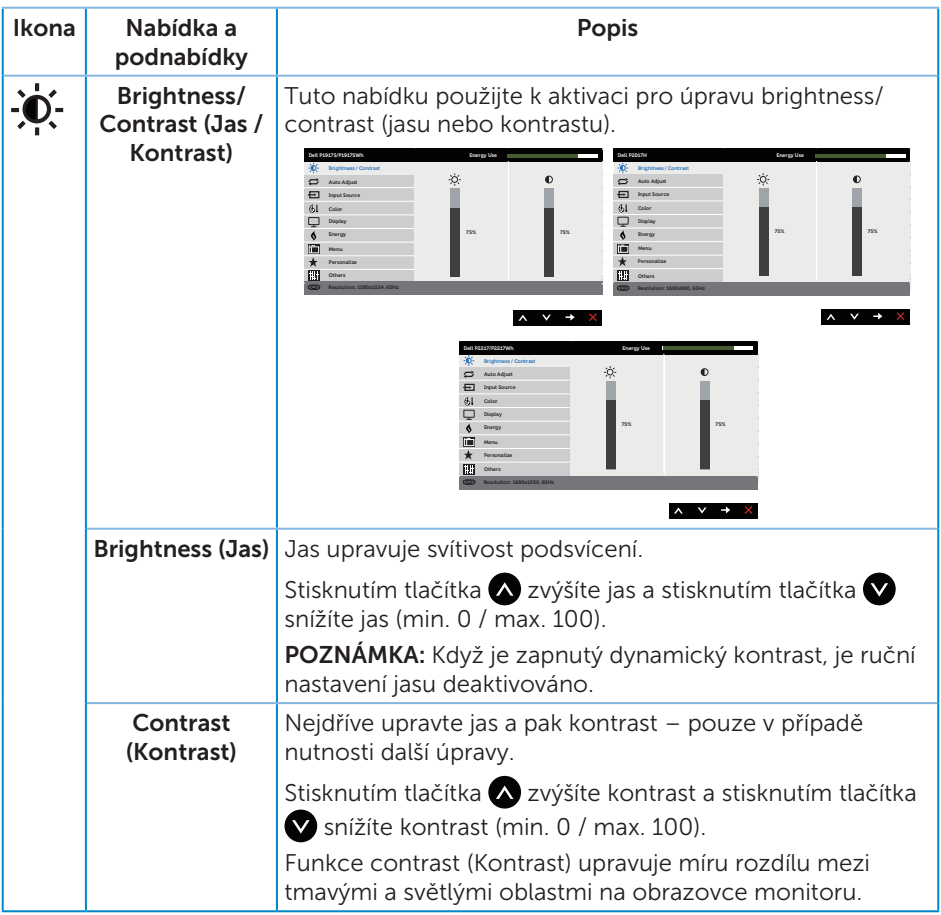

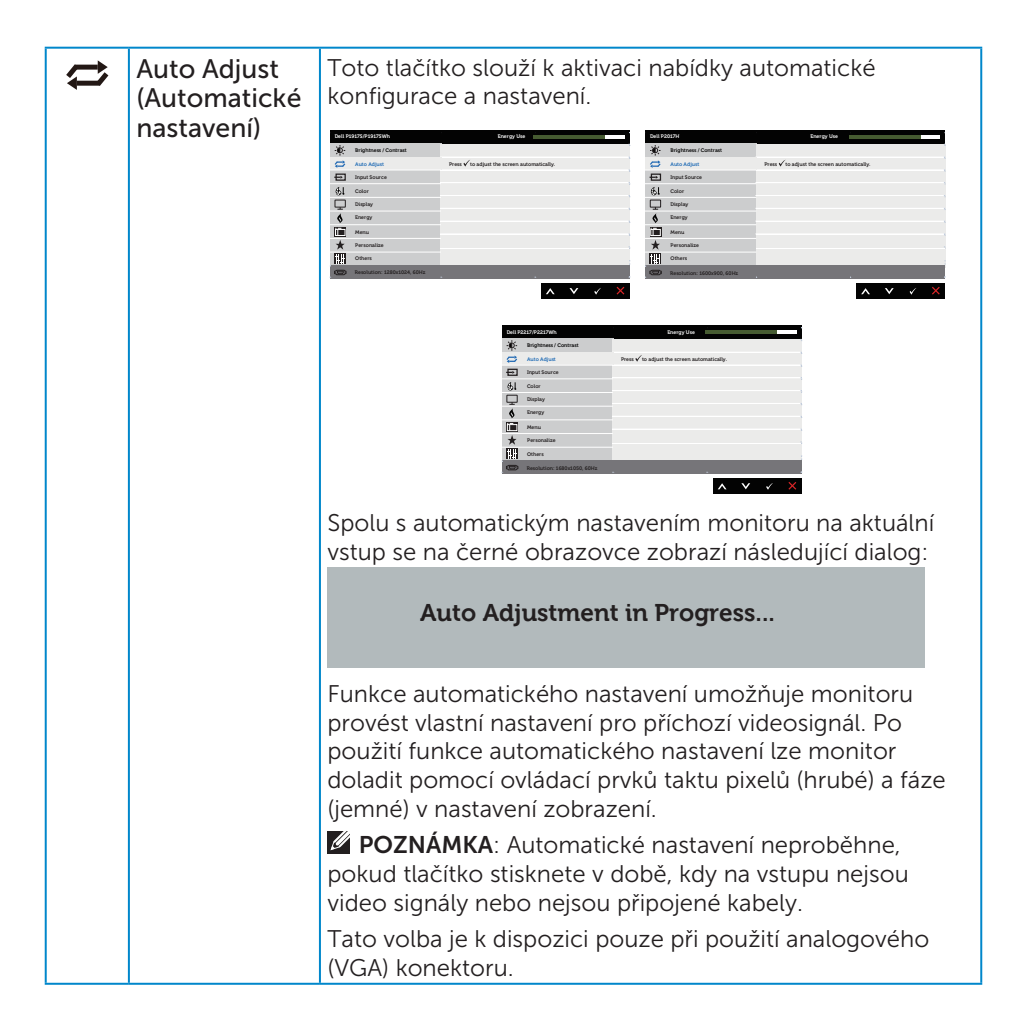

<span id="page-41-0"></span>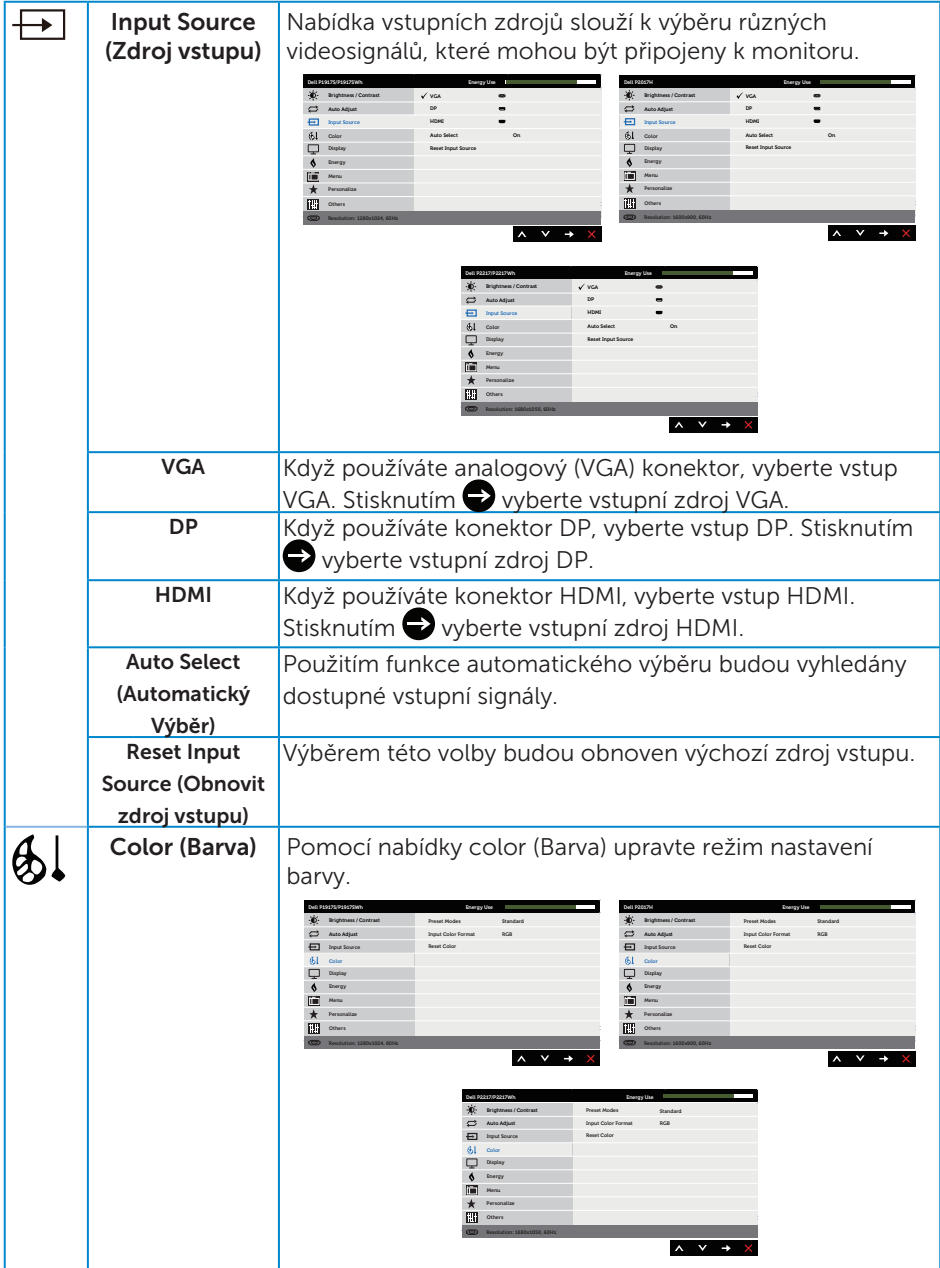

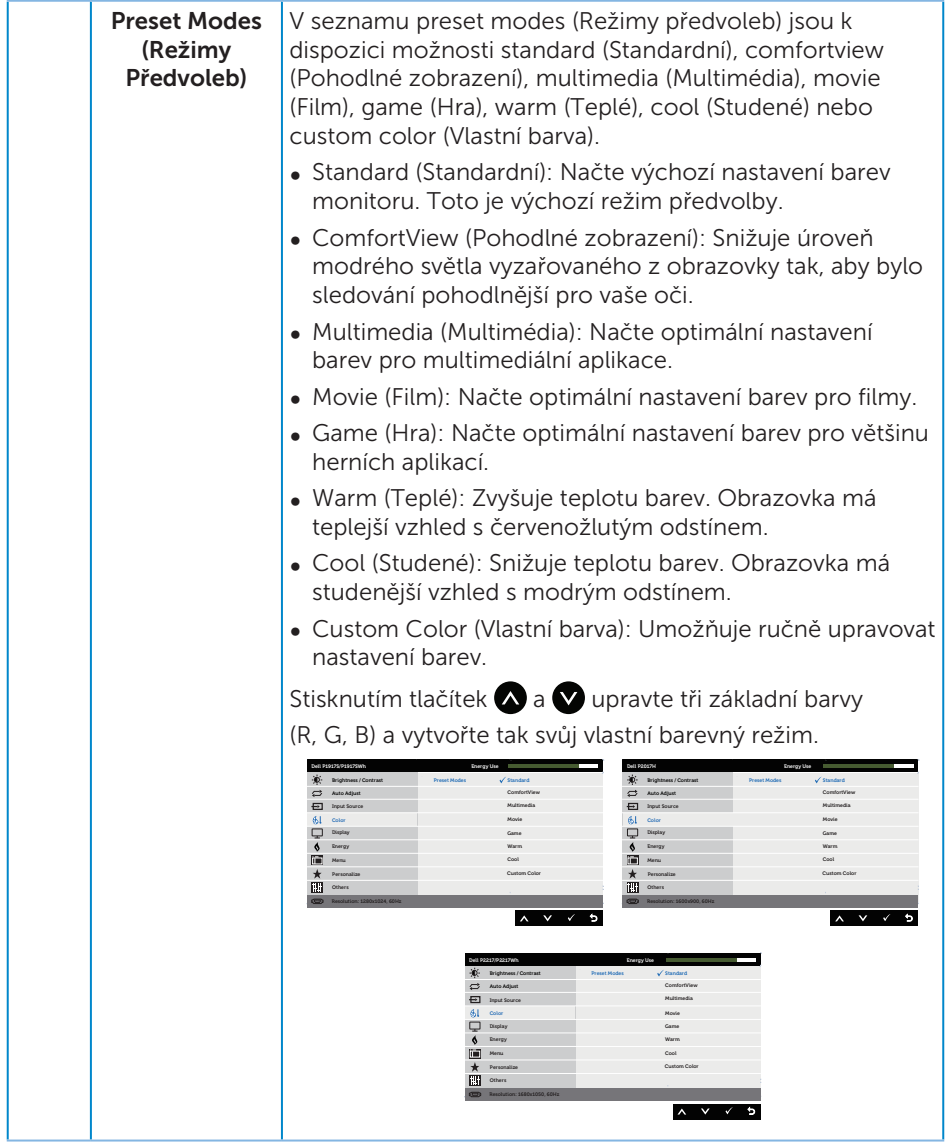

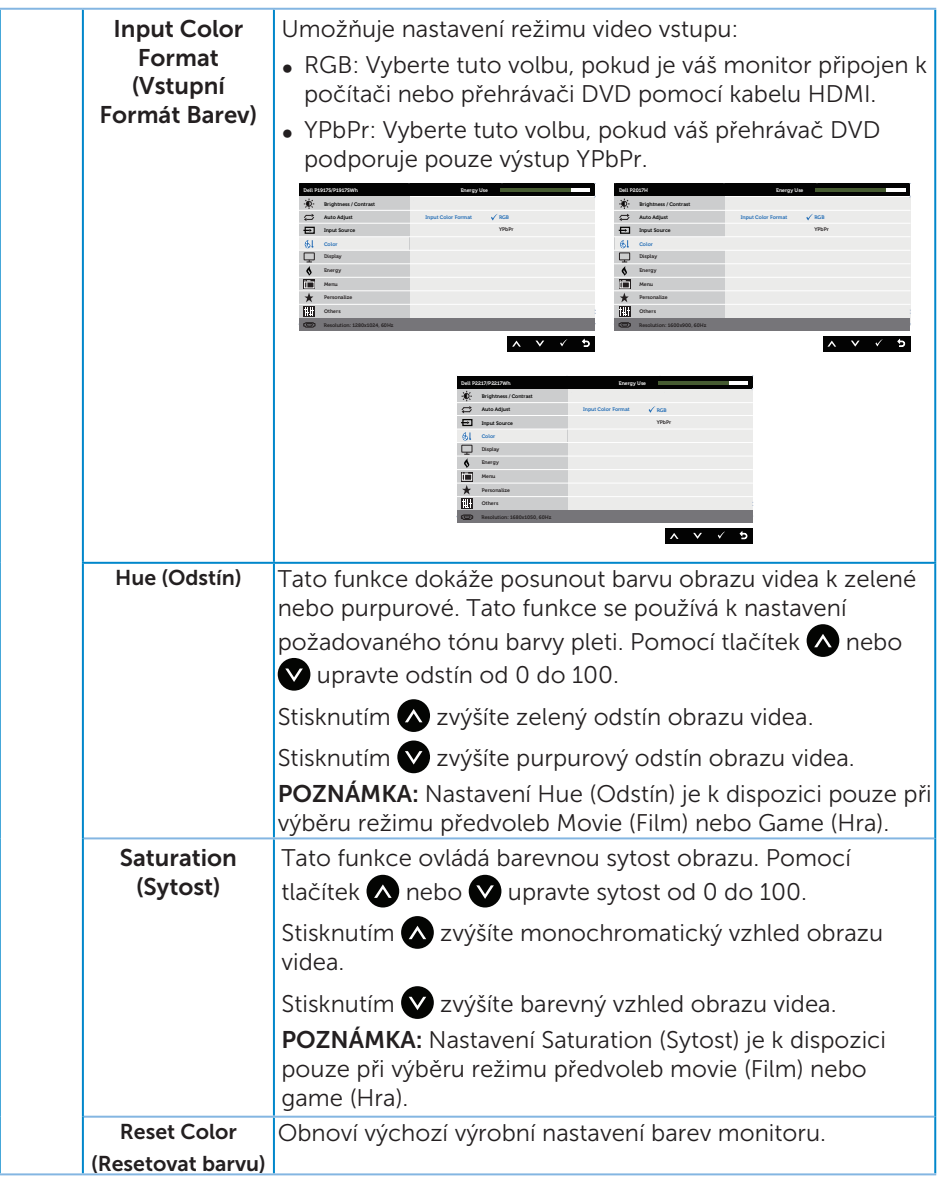

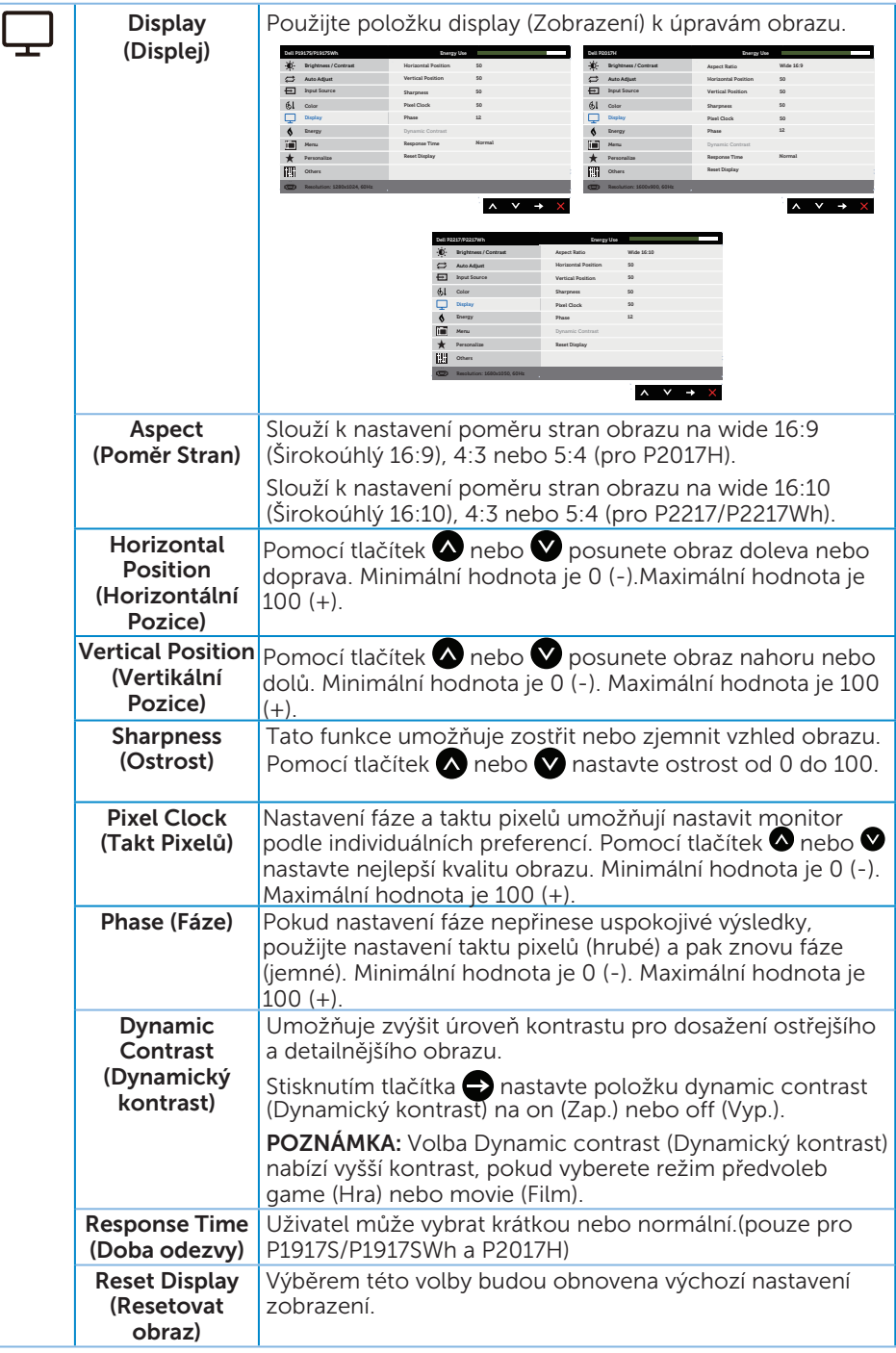

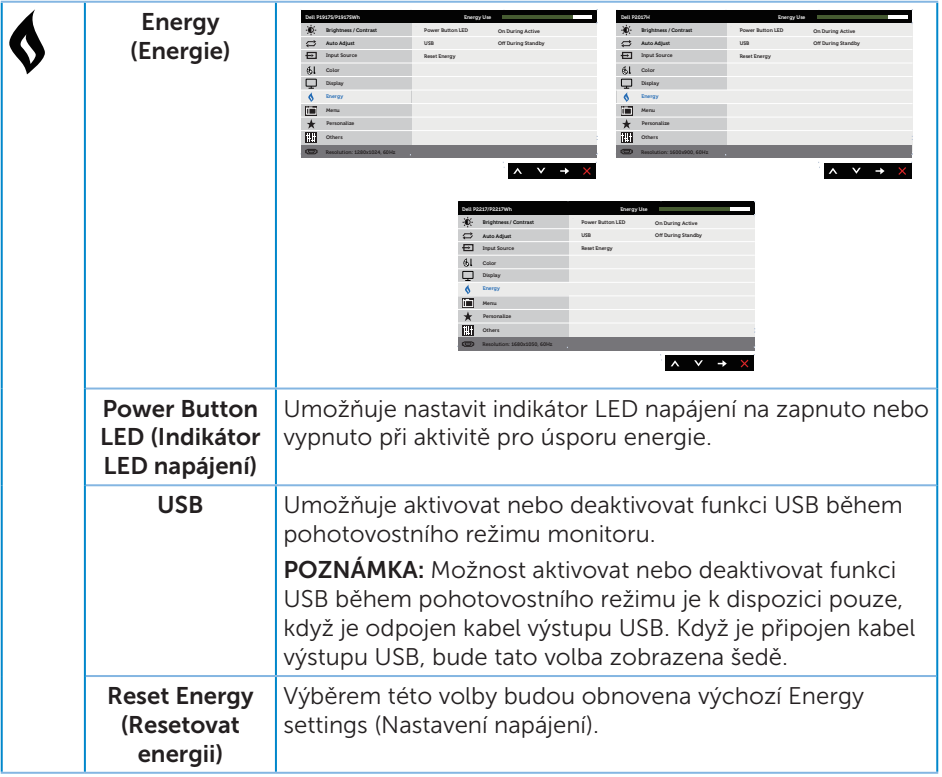

<span id="page-46-0"></span>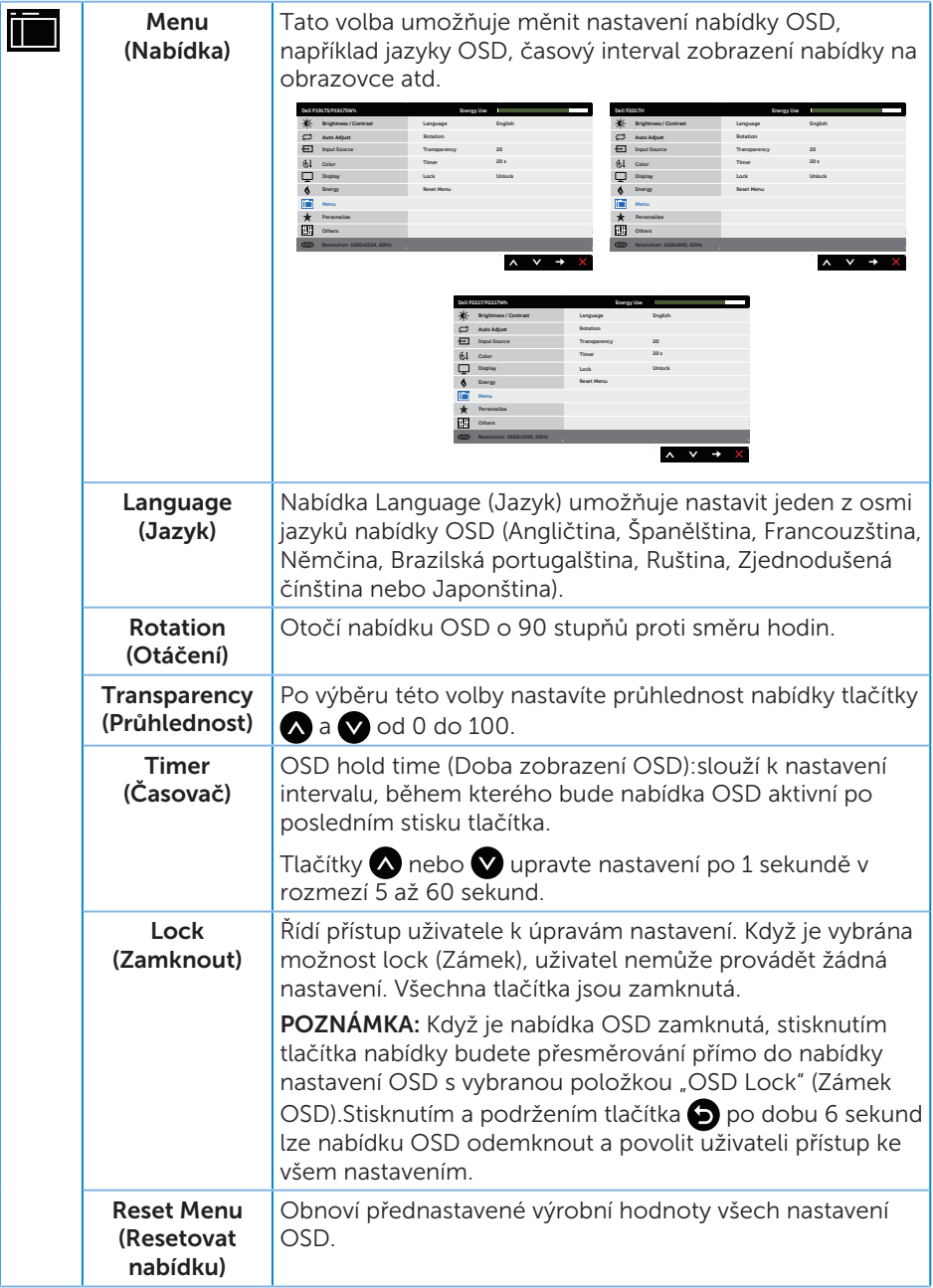

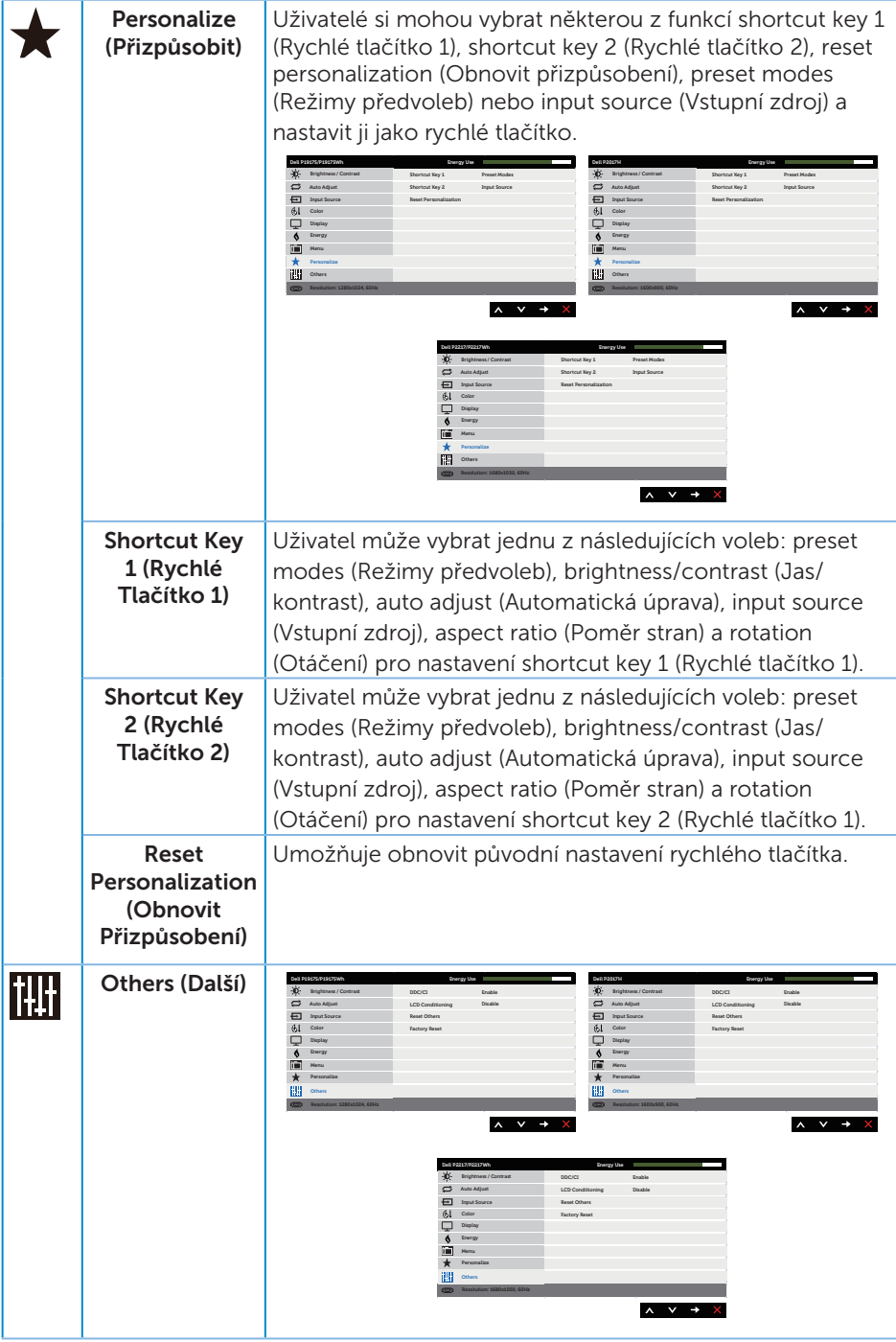

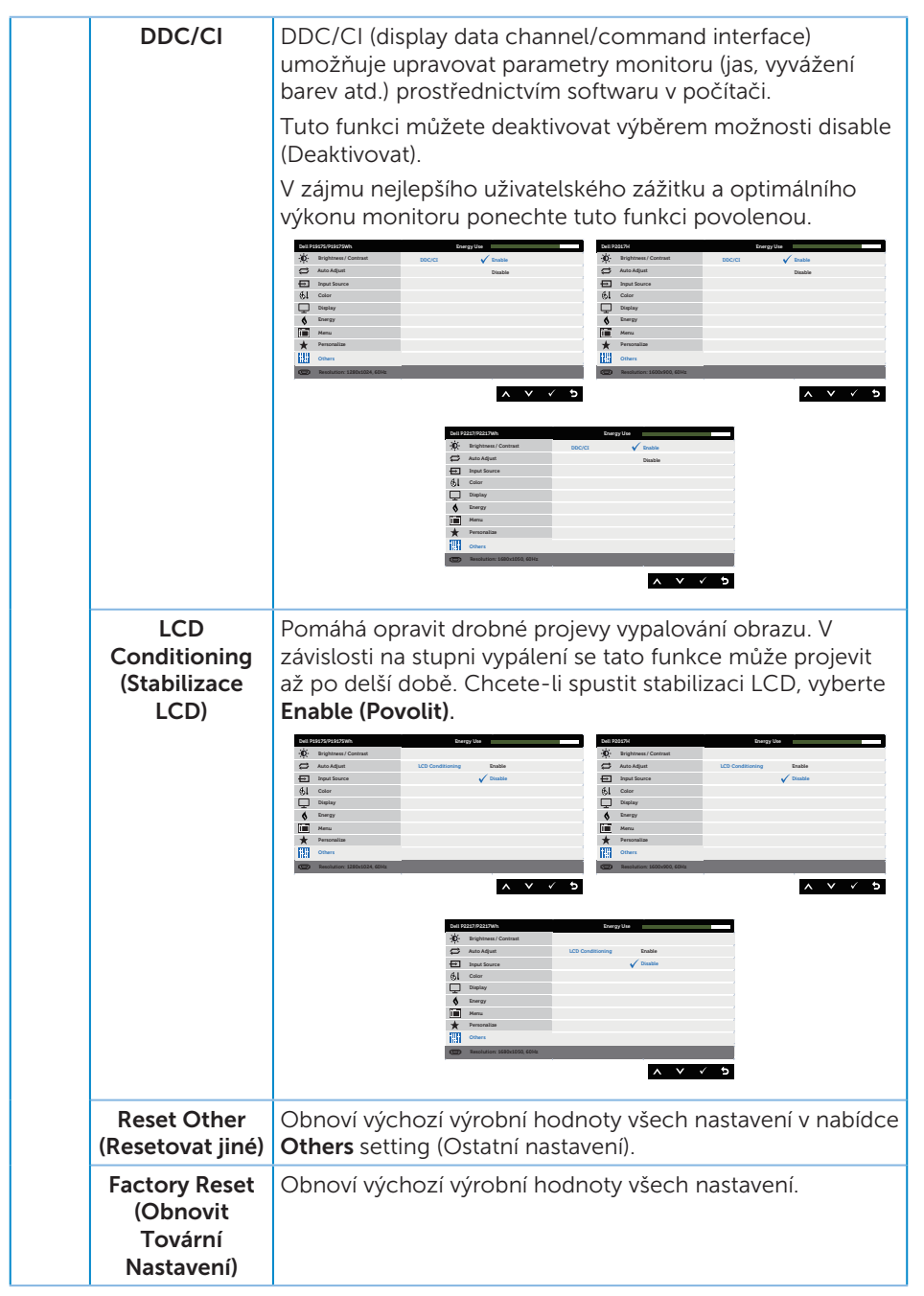

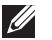

POZNÁMKA: V tomto monitoru je zabudována funkce automatické kalibrace jasu pro kompenzaci stárnutí LED.

#### Varovné zprávy OSD

Když je aktivována funkce Dynamic Contrast (Dynamický kontrast) (v těchto režimech předvoleb: Game (Hra) nebo Movie (Film)), je ruční nastavení jasu deaktivováno.

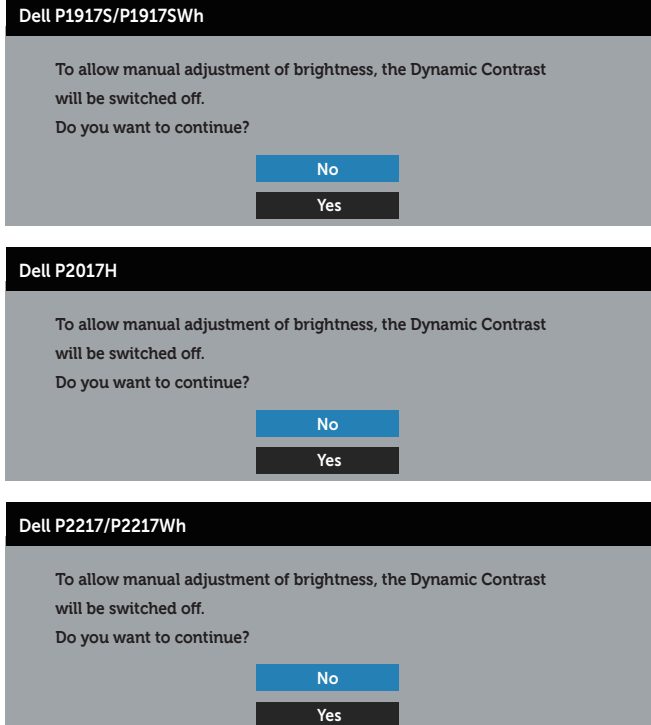

Když monitor nepodporuje některý režim rozlišení, zobrazí se následující zpráva:

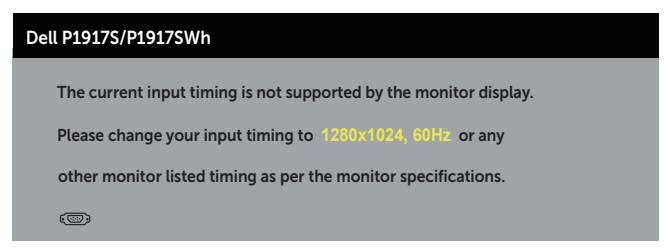

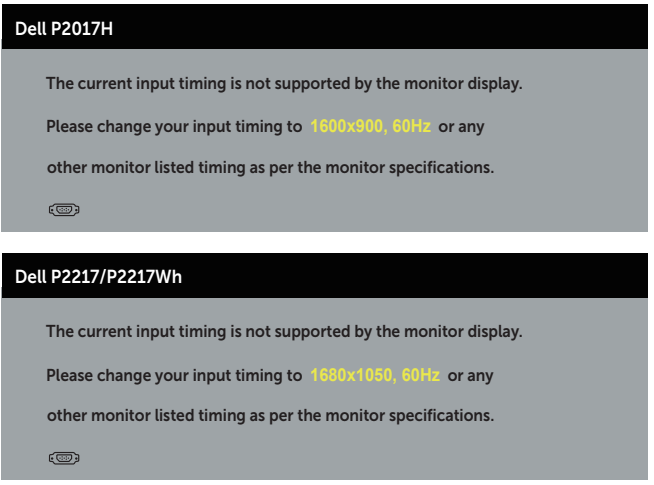

To znamená, že se monitor nemůže sesynchronizovat se signálem, který přijímá z počítače. Rozsahy horizontálních a vertikálních frekvencí tohoto monitoru viz část [Technické údaje monitoru](#page-11-1).Doporučené rozlišení je 1280 x 1024 (pro P1917S/ P1917SWh) nebo 1600 x 900 (pro P2017H) nebo 1680 x 1050 (pro P2217/P2217Wh).

Před deaktivací funkce DDC/CI se zobrazí následující zpráva:

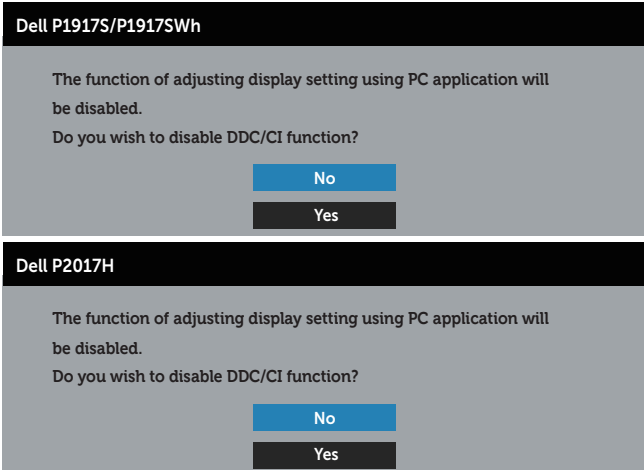

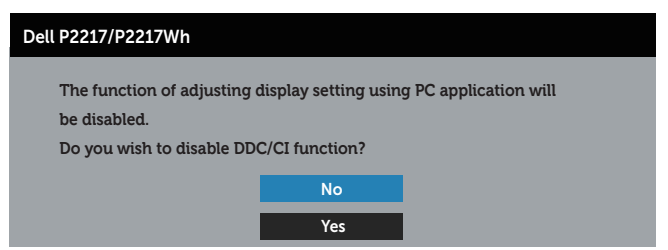

Když monitor přejde do režimu Power Save Mode (Úsporný režim), zobrazí se následující zpráva:

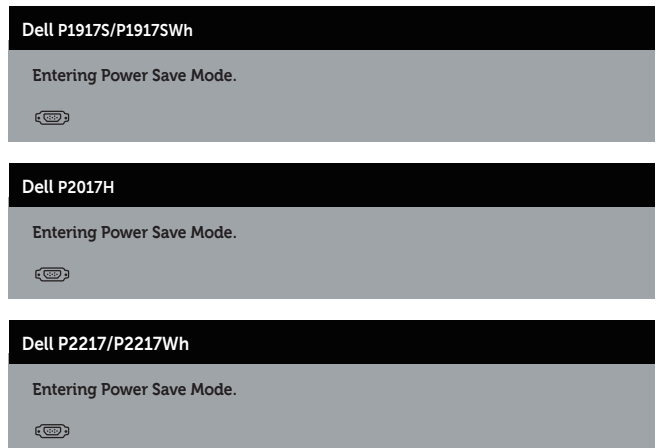

Po stisknutí některého tlačítka vyjma vypínače se v závislosti na vybraném vstupu zobrazí následující varovné zprávy:

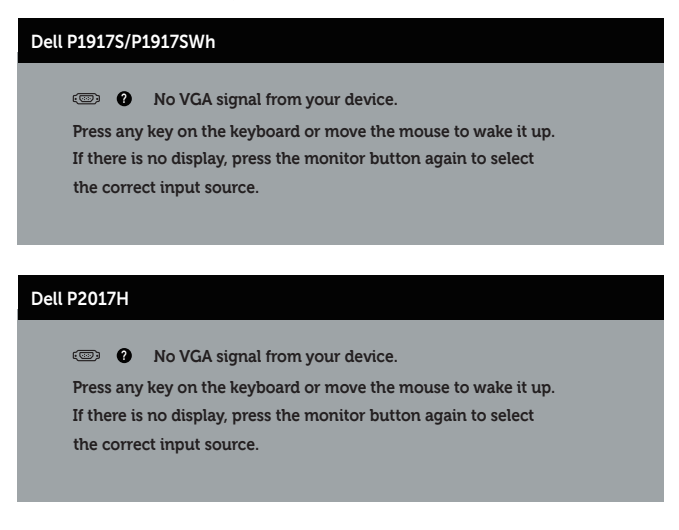

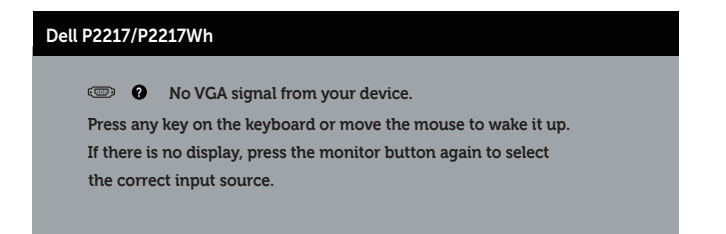

Pokud není připojen kabel VGA, HDMI nebo DP, zobrazí se následující místní dialogové okno. Ponecháte-li monitor v tomto stavu, po 4 minutách přejde do úsporného režimu.

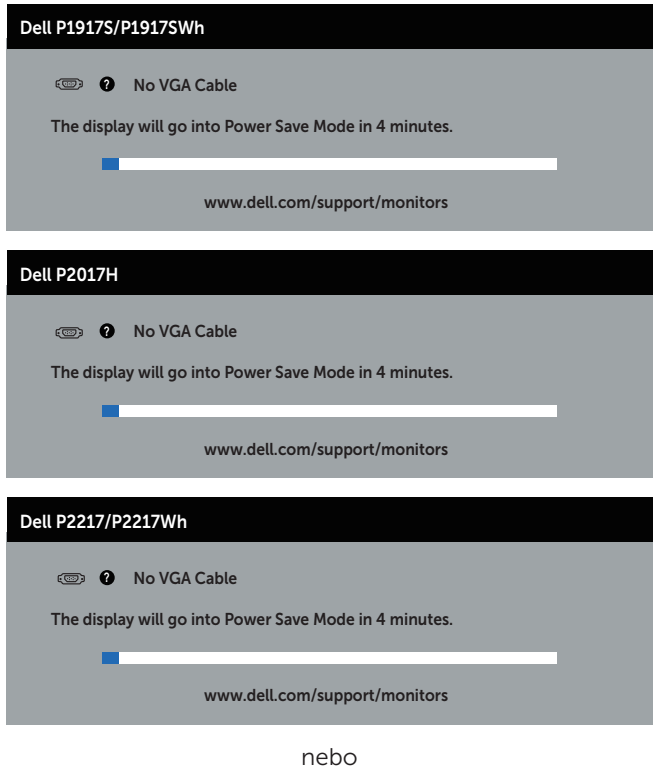

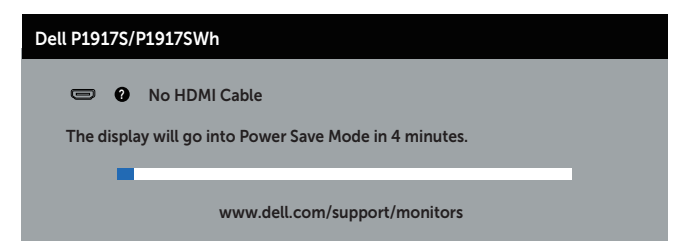

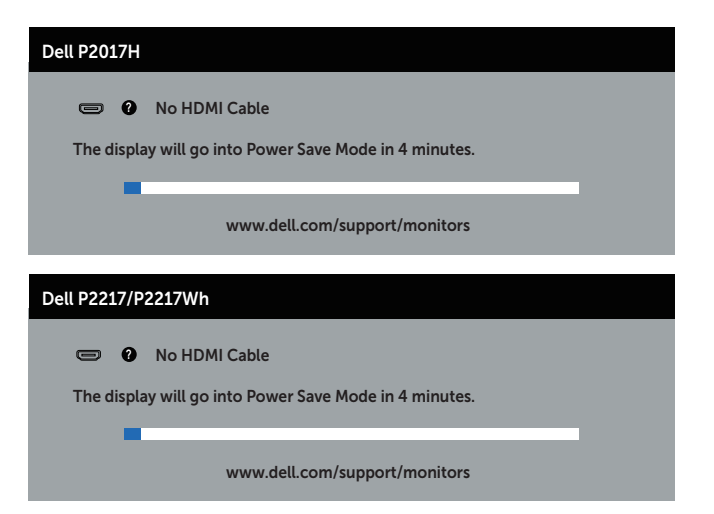

nebo

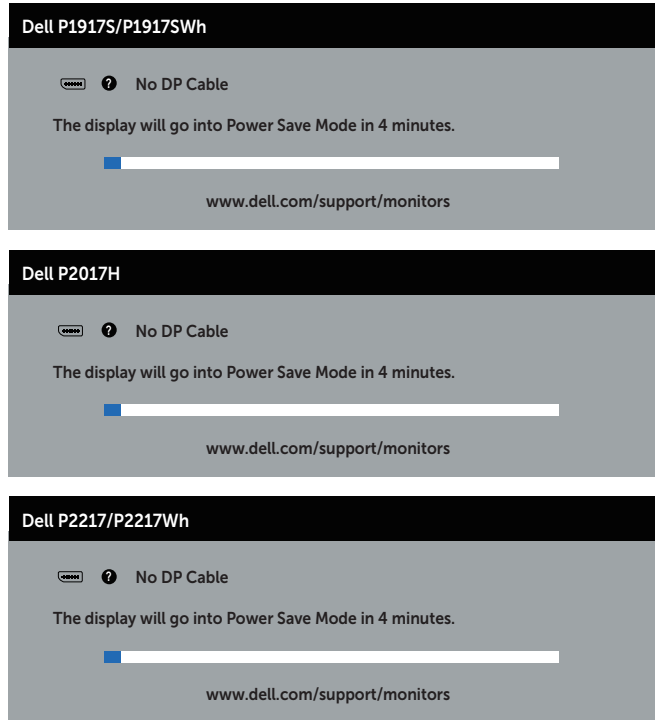

Další informace viz [Odstraňování problémů](#page-57-1).

### <span id="page-54-0"></span>Nastavení monitoru

#### Nastavení maximálního rozlišení

Nastavení maximální rozlišení monitoru:

Operační systém Windows® 8 a Windows® 8.1:

- 1. V případě operačního systému Windows 8 a Windows 8.1 výběrem dlaždice Desktop (Pracovní plocha) přepněte na klasické zobrazení pracovní plochy
- 2. Klikněte pravým tlačítkem na pracovní plochu a vyberte možnost Screen resolution (Rozlišení obrazovky).
- 3. Klikněte na rozevírací seznam Screen Resolution (Rozlišení obrazovky) a vyberte možnost 1280 x 1024 (pro P1917S/P1917SWh) nebo 1600 x 900 (pro P2017H) nebo 1680 x 1050 (pro P2217/P2217Wh).
- 4. Klikněte na tlačítko OK.

Operační systém Windows® 10:

- 1. Klikněte pravým tlačítkem na plochu a vyberte Display settings (Nastavení zobrazení).
- 2. Klikněte na Advanced display settings (Upřesnit nastavení zobrazení).
- 3. Klikněte na rozevírací seznam Resolution (Rozlišení) a vyberte možnost 1280 x 1024 (pro P1917S/P1917SWh) nebo 1600 x 900 (pro P2017H) nebo 1680 x 1050 (pro P2217/P2217Wh).
- 4. Klikněte na tlačítko Apply (Použít).

Není-li zobrazeno rozlišení 1280 x 1024 (pro P1917S/P1917SWh) nebo 1600 x 900 (pro P2017H) nebo 1680 x 1050 (pro P2217/P2217Wh) jako volba, pravděpodobně bude třeba zaktualizovat ovladač grafické karty. V závislosti na počítači proveďte některý z následujících postupů:

Máte-li stolní nebo přenosný počítač Dell:

● Přejděte na [www.dell.com/support](http://www.dell.com/support), zadejte servisní štítek počítače a stáhněte nejnovější ovladač k dané grafické kartě.

Pokud používáte (přenosný nebo stolní) počítač jiný, než Dell:

- ∞ Přejděte na webové stránky podpory vašeho počítače a stáhněte nejnovější ovladače grafické karty.
- ∞ Přejděte na webové stránky vaší grafické karty a stáhněte nejnovější ovladače grafické karty.

### <span id="page-55-0"></span>Náklon, otočení a svislé vysunutí

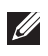

POZNÁMKA: Platí pro monitor se stojánkem. Zakoupíte-li jiný stojánek, postupujte podle návodu na instalaci příslušného stojánku.

#### Náklon, otočení

Díky stojánku připevněnému k monitoru lze monitor naklánět a natáčet pro dosažení optimálního pozorovacího úhlu.

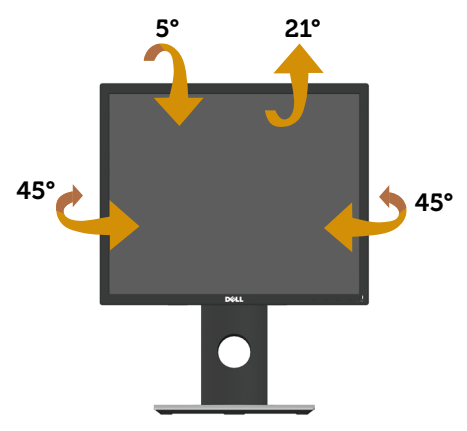

**ZA POZNÁMKA:** Stojan je při expedici monitoru z výroby odmontován.

#### <span id="page-55-1"></span>Svislé vysunutí

POZNÁMKA: Stojan lze svisle vysunout o 130 mm. Obrázek níže ukazuje vysunutí  $\mathscr{M}$ stojanu.

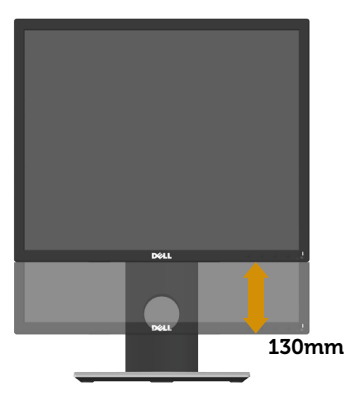

#### Otočení monitoru

Dříve než monitor otočíte, musí být svisle vysunut ([Svislé vysunutí](#page-55-1)) a zcela nakloněn tak, aby nedošlo k nárazu do dolní hrany monitoru.

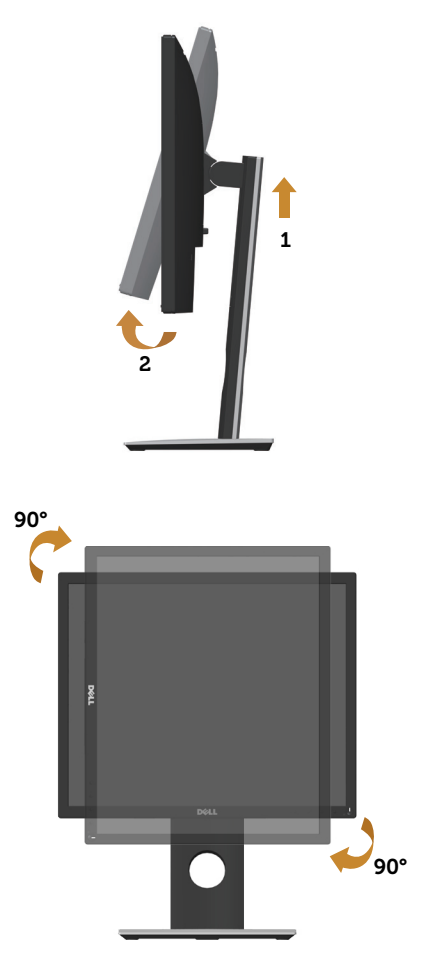

POZNÁMKA: K využití funkce otočení zobrazení (na výšku a na šířku) u počítače Dell potřebujete aktualizovaný ovladač grafické karty, který není součástí dodávky monitoru. Chcete-li stáhnout ovladač grafické karty, přejděte na www. dell.com/support, v části Download (Ke stažení) vyhledejte položku Video Drivers (Ovladače videa) a vyhledejte nejnovější aktualizace ovladačů grafických karet.

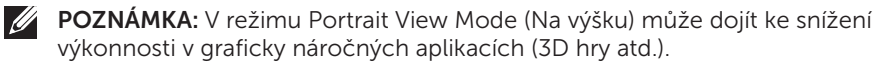

# <span id="page-57-1"></span><span id="page-57-0"></span>Odstraňování problémů

VAROVÁNÍ: Před prováděním postupů v této části si přečtěte [Bezpečnostní](#page-65-2)  [pokyny.](#page-65-2)

### Automatický test

Tento monitor obsahuje funkci auto-test, která umožňuje zkontrolovat správnou funkci displeje. Pokud jsou monitor a počítač správně zapojeny ale jeho obrazovka zůstane tmavá, spusťte funkci autotest displeje provedením následujícího postupu:

- 1. Vypněte počítač i monitor.
- 2. Odpojte všechny kabely videa od monitoru. Tímto způsobem se to monitoru nemusí týkat.
- 3. Zapněte monitor.

Pokud monitor funguje správně, rozpozná absenci signálu a zobrazí se jedna z následujících zpráv. V režimu automatického testu zůstane indikátor LED svítit bíle.

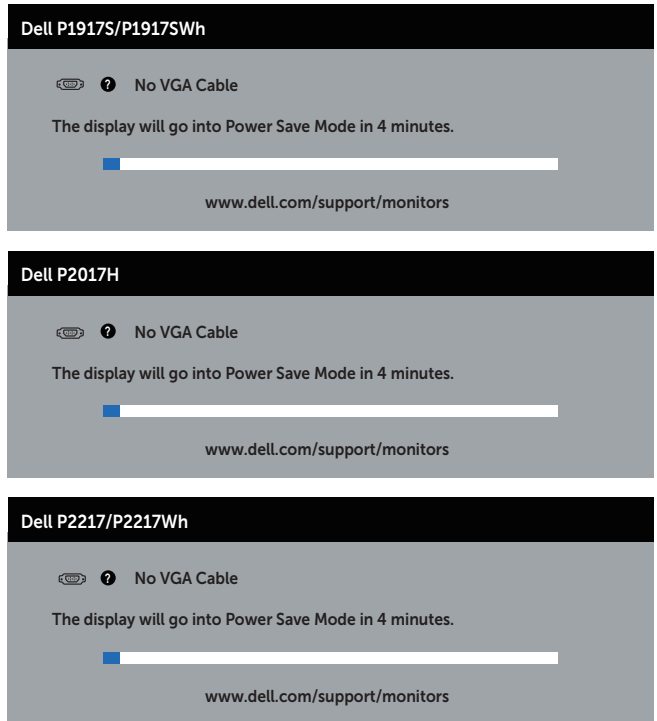

#### nebo

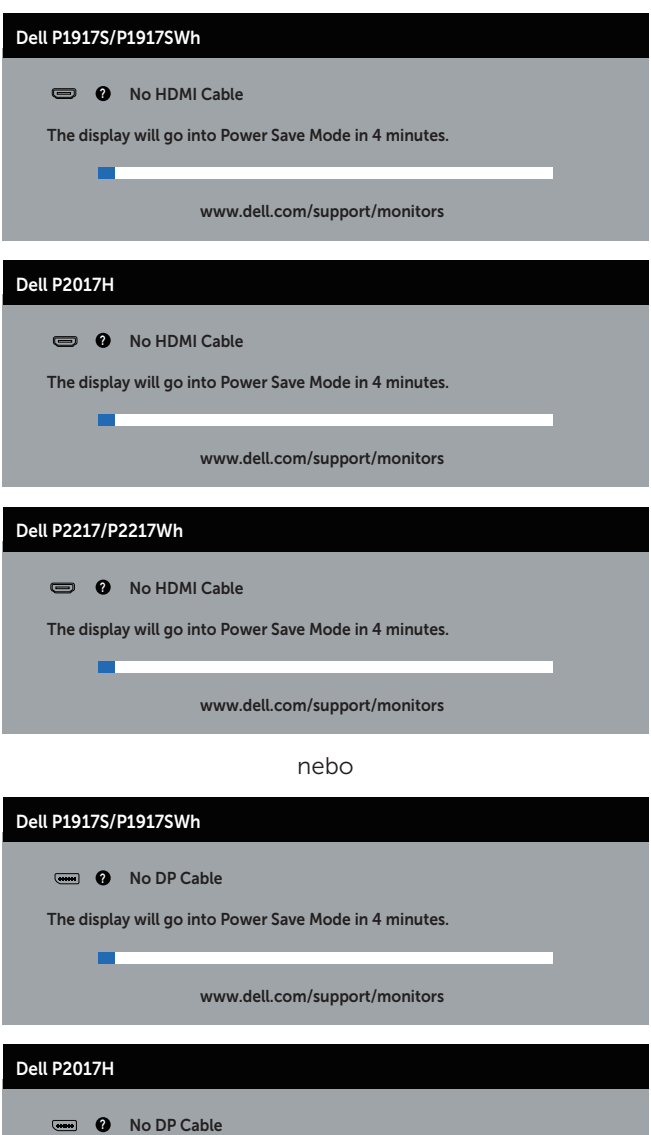

www.dell.com/support/monitors

The display will go into Power Save Mode in 4 minutes.

 $\blacksquare$ 

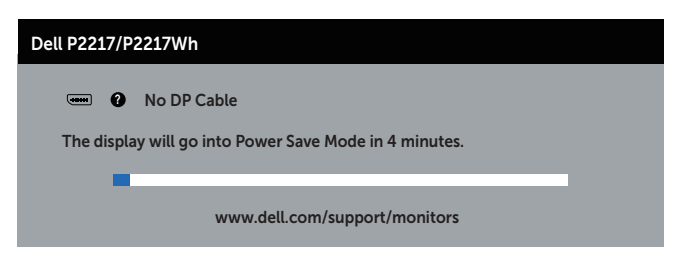

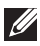

**Z POZNÁMKA:** Toto dialogové okno se rovněž zobrazí při normálním provozu systému, pokud je odpojen nebo poškozen videokabel.

4. Vypněte monitor a znovu zapojte videokabel. Pak zapněte počítač i monitor.

Pokud se po znovupřipojení kabelů obrazovka monitoru nerozsvítí, zkontrolujte grafickou kartu a počítač.

# <span id="page-60-0"></span>Integrovaná diagnostika

Tento monitor je vybaven integrovaným diagnostickým nástrojem, který pomáhá stanovit, zda zjištěnou abnormálnost obrazovky způsobuje problém monitoru nebo s počítače a grafické karty.

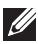

POZNÁMKA: Integrovanou diagnostiku lze spustit pouze, když je odpojen kabel videa a když se monitor nachází v *režimu automatického testu*.

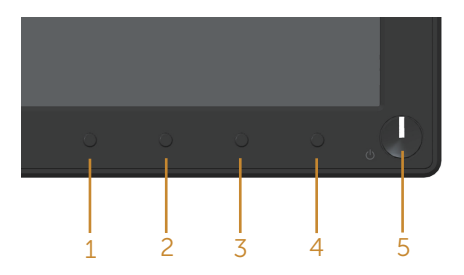

Pokyny pro spuštění integrované diagnostiky:

- 1. Zkontrolujte, zda je obrazovka čistá (žádné částečky prachu na povrchu obrazovky).
- 2. Odpojte kabel(y) videa od zadní strany počítače nebo monitoru. Monitor poté přejde do režimu automatického testu.
- 3. Stiskněte a podržte tlačítko 1 po dobu 5 sekund. Zobrazí se šedá obrazovka.
- 4. Pečlivě zkontrolujte, zda se na obrazovce nenacházejí abnormálnosti.
- 5. Stiskněte znovu tlačítko 1 na předním panelu. Barva obrazovky se změní na červenou.
- 6. Zkontrolujte, zda se na obrazovce nacházejí nějaké abnormality.
- 7. Zopakujte kroky 5 a 6 a zkontrolujte zobrazení na zelené, modré, černé a bílé obrazovce a na obrazovce s textem.

Po zobrazení obrazovky s textem je test dokončen. Operaci ukončíte dalším stisknutím tlačítka 1.

Pokud pomocí integrovaného diagnostického nástroje nezjistíte na obrazovce žádné abnormality, monitor funguje správně. Zkontrolujte grafickou kartu a počítač.

# <span id="page-61-0"></span>Obecné problémy

Následující tabulka obsahuje všeobecné informace o obecných problémech s monitorem a možná řešení:

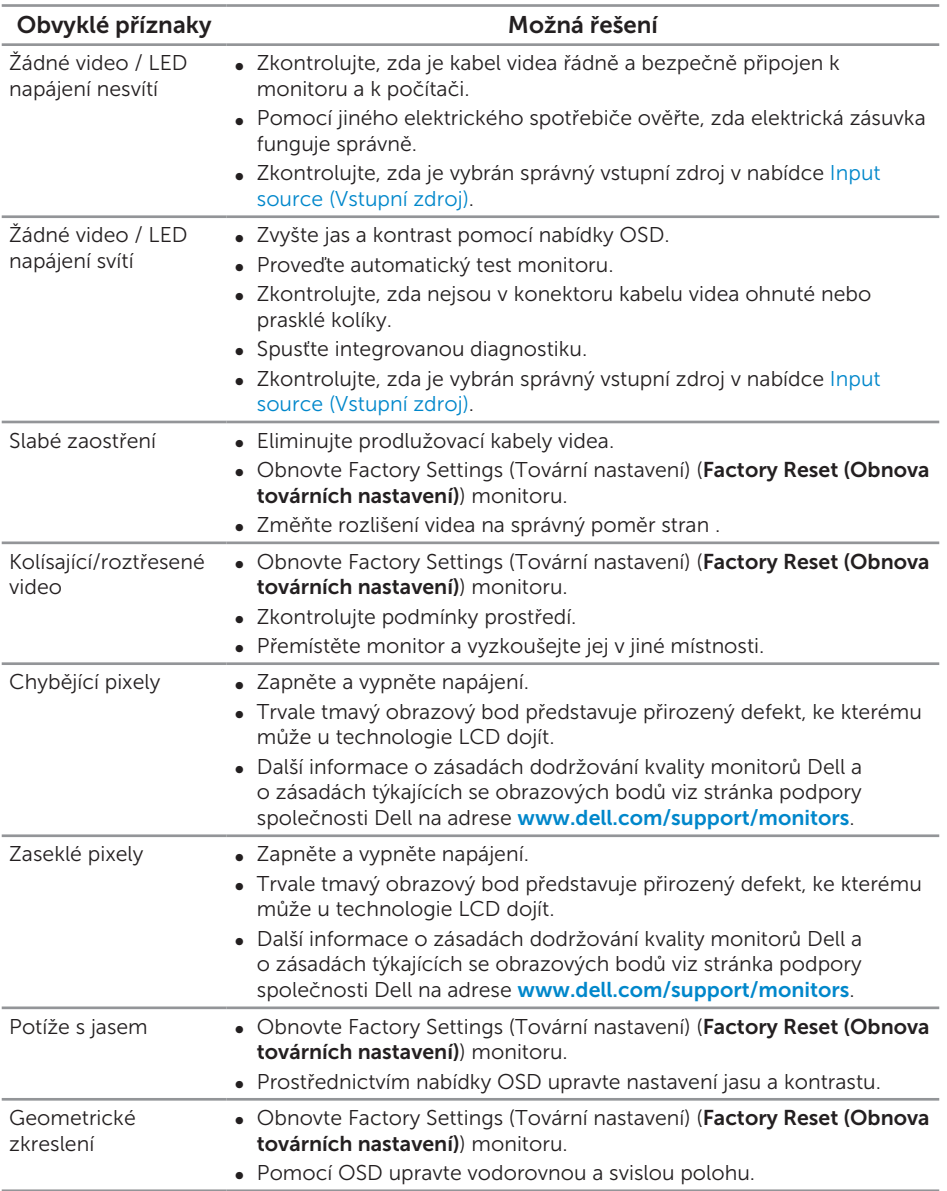

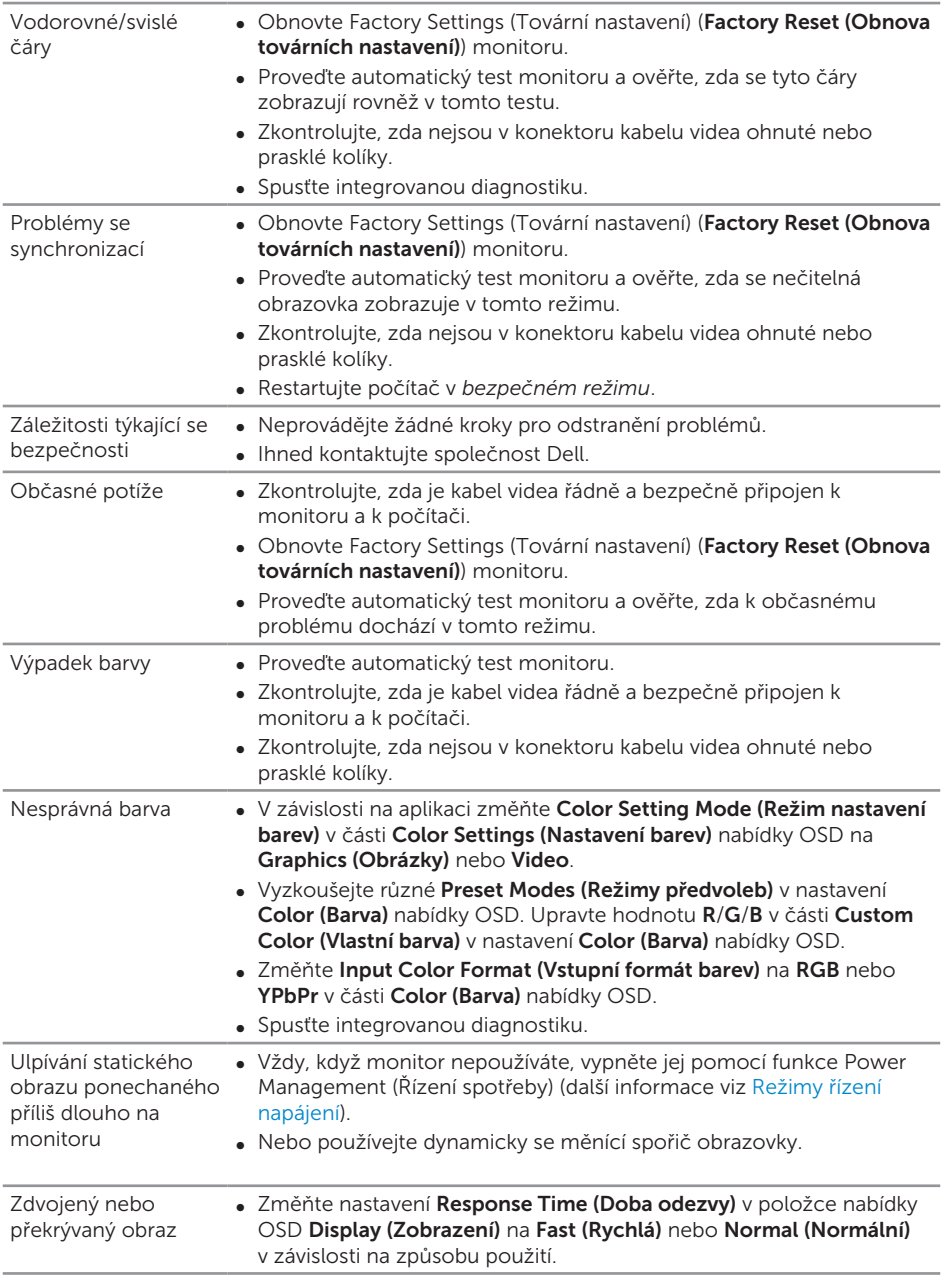

# <span id="page-63-0"></span>Specifické problémy s produktem

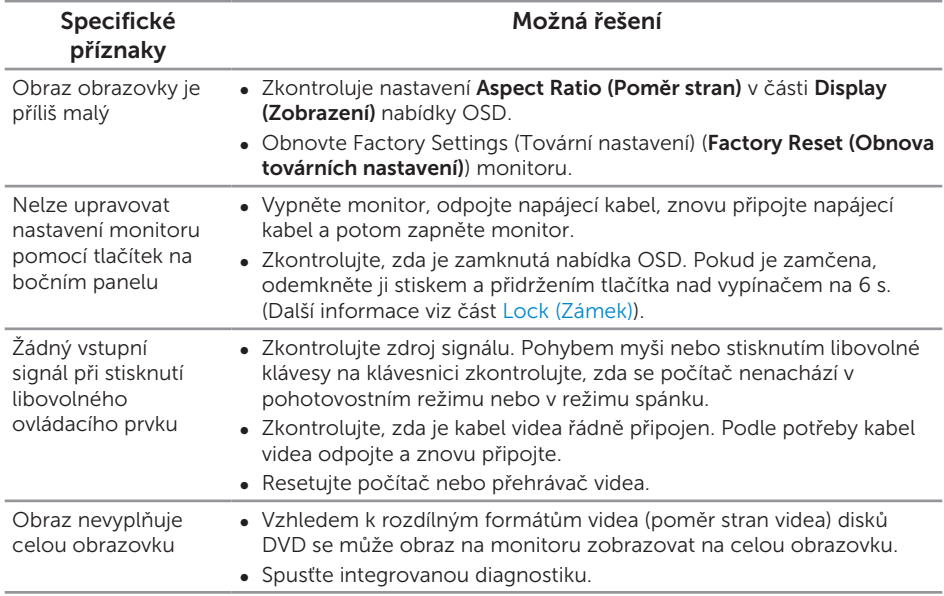

# <span id="page-64-1"></span><span id="page-64-0"></span>Specifické problémy s rozhraním Universal serial bus (USB)

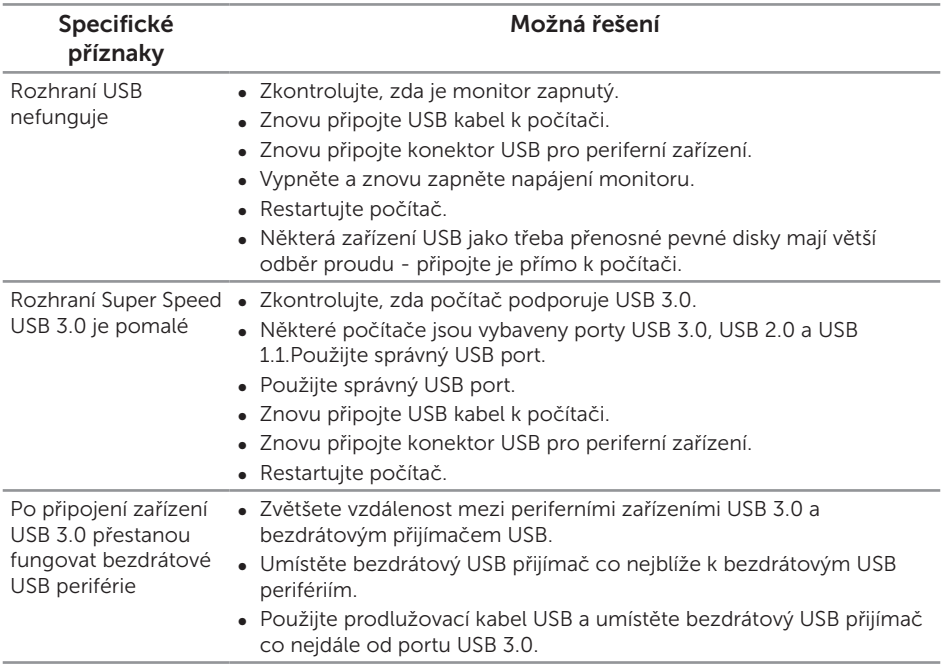

# <span id="page-65-0"></span>Příloha

#### <span id="page-65-2"></span>VAROVÁNÍ: Bezpečnostní pokyny

VAROVÁNÍ: Použití ovládacích prvků, změn nastavení nebo postupů jiným způsobem, než jak je určeno v této dokumentaci, může způsobit úrazy vysokým napětím, elektrickým proudem nebo mechanickými vlivy.

Bezpečnostní pokyny viz *Informace o bezpečnosti, prostředí a předpisech (SERI)*.

### Sdělení komise FCC (pouze USA) a informace o dalších předpisech

Sdělení komise FCC a další regulatorní informace viz webové stránky pro dodržování předpisů na adrese [www.dell.com/regulatory\\_compliance](http://www.dell.com/regulatory_compliance).

### <span id="page-65-1"></span>Kontaktování společnosti Dell

Kontaktování společnosti Dell ohledně odbytu, technické pomoci nebo služeb pro zákazníky:

- 1. Přejděte na web [www.dell.com/](http://www.dell.com/contactdell)contactdell.
- 2. V rozevírací nabídce Choose A Country/Region (Volba země/regionu) v dolní části stránky ověřte, zda je vaše země uvedená v seznamu.
- 3. Podle vašeho požadavku vyberte příslušný odkaz na servis nebo podporu nebo zvolte způsob kontaktování společnosti Dell, který vám vyhovuje. Společnost Dell poskytuje řadu možností podpory a služeb online a prostřednictvím telefonu. Dostupnost se liší podle země a výrobku a je možné, že některé služby nebudou ve vaší oblasti k dispozici.

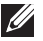

POZNÁMKA: Pokud nemáte k dispozici připojení k Internetu, můžete vyhledat kontaktní informace na faktuře, ústřižku k balení, účtence nebo v katalogu produktů Dell.